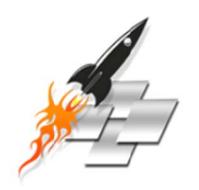

# SpeedUp Mac Platinum Edition 1.0

**User Manual** 

## **Overview**

**SpeedUp Mac Platinum Edition** is a comprehensive software that maintains and manages your computer in the best way. It optimizes drive performance, protects data and provides easy-to-use, yet powerful features for storage needs. By analyzing and doing necessary repairs of the volume, SpeedUp Mac Platinum Edition ensures optimum utilization of the available volumes.

Stellar Smart Finder can scan your disk drive, removable storage, or folder and show the content in various forms (Graphical view, Column view, and List view). Graphical view is the default view of a scanned drive or folder. It gives an overall view of the files and folders size and hierarchy. You can easily analyze the map and mark the folders having large files.

Smart Mac Care is an innovative feature of SpeedUp Mac Platinum Edition, that helps you protect your Mac, improve its performance, and monitor its hard disks temperature. Smart Mac Care feature allows you to schedule SpeedUp Mac, Drive Monitor, Wipe and Volume Optimizer of SpeedUp Mac Platinum Edition.

The multi-purpose Wipe utility guarantees permanent sanitization of free space, file / folder, system traces, internet activity, instant messaging and recent file histories. A cleaner, safer and more efficient drive is ensured by complete erasure of data beyond recovery. Expert users can also take advantage of the software for editing raw data and thus rectifying the corrupt data.

Benchmark helps you analyze and evaluate the performance of computer's hard drive and volume. Data transfer speeds while read / write operation in specified time is measured using this utility. Results are represented in graphical or numeric form to help you check the performance level.

Also, SpeedUp Mac efficiently removes all unwanted applications and files that eat up space on hard drive, eventually optimizing your system's performance. This software works as a cleanser. Custom Scan option efficiently deletes all unnecessary files from any volume in the computer.

Stellar Uninstaller helps you remove applications, widgets and plug-ins with all their traces, that you wish to uninstall from your computer.

Drive Defrag can easily defragment hard drive volumes or a particular file to collect all the files or a specific file at single memory location. It also has an optimize memory space feature to collect all the used space at one place.

Stellar Drive Monitor software runs continuously in the background, monitoring various hard disk factors. In critical situations, the application issues warnings to the user to shut down computer, in order to safeguard the disk against severe conditions. The software displays S.M.A.R.T. information of the hard disk to evaluate disk status and overall health. It also takes snapshots of system area, performs media surface scanning and check for long term data integrity.

Volume Optimizer has been designed to rebuild damaged Mac OS directory. It scans entire volume and checks catalog file, journaled files, multi linked files, extent overflow file, volume bit map, and volume information. Then the tool creates a new directory with data it collects. Old directory is replaced with the newly created one, making your Mac Volume working once again.

Other options in the software help you set schedule for wiping, select wipe algorithm, include file filter settings and set S.M.A.R.T settings like temperature warning or shut down at critical temperature.

#### **Key features:**

- Drive volume is shown as blocks in layout view.
- · Blocks are colored according to their category.
- Shows path of the file occupying a memory block and highlights the file in list of files.
- Option to automatically send e-mail notification when de-fragmentation ends.
- Option to show temperature of selected drive.
- Option to resize volume to fully utilize destination drive.
- Restores volume from a folder or a mountable volume image.
- Versatile software which optimizes, protects, maintains, manages, and sanitizes hard drive / volume.
- Provides summarized as well as detailed system information.
- S.M.A.R.T settings monitor health status, temperature and vital parameters of the hard drive.
- Optimizes free space to accelerate data transfer.
- Set schedule to take snapshots.
- Ensures permanent erasure of free space, file / folder, internet activity, system traces, instant messaging and recent file histories.
- Complete scan of hard drive to find bad blocks.
- Checks performance level of drives and volumes.
- Compares system performance with other standard system values.
- Cleans up unused files, universal binaries etc.
- View hard drive S.M.A.R.T (Self-Monitoring, Analysis & Reporting Technology) information.
- Monitors overall health of hard drives.

- Create volume backups.
- View Apple's journaled file system information.
- Monitor disk temperature.
- Support for finding duplicate files for iTunes, iWork, iPhoto, Aperture and iMovie applications.

## **Installation Procedure**

Before installing the software, ensure that your system meets minimum system requirements.

#### **Minimum System Requirements**

• Processor : Intel

• Operating System: Mac OS X 10.6 and above

• Memory: 1 GB RAM

• Hard Disk: 100 MB of free space

#### Follow the steps given below, to install SpeedUp Mac Platinum Edition:

- 1. Unzip SpeedUpMacPlatinumEdition.dmg.zip file.
- 2. Double-click on the DMG to mount a virtual volume SpeedUpMacPlatinumEdition.
- 3. Drag SpeedUpMacPlatinumEdition from the mounted virtual volume to Applications folder.
- 4. Double-click on **SpeedUp Mac Platinum Edition** in **Applications** folder.
- 5. Accept **License Agreement** and the main window of **SpeedUp Mac Platinum Edition** software is displayed.

(i)

**Tip**: To uninstall **SpeedUp Mac Platinum Edition**, simply drag and drop the software from **Applications** folder to **Trash**.

# **Starting SpeedUp Mac Platinum Edition**

Follow any of the following methods to run SpeedUp Mac Platinum Edition:

• Double click SpeedUp Mac Platinum Edition in Applications folder.

Or,

• Double-click **SpeedUp Mac Platinum Edition** desktop alias (if it is created).

Or,

• Click **SpeedUp Mac Platinum Edition** icon in the dock (if it is created).

# **Order & Register**

#### **Order SpeedUp Mac Platinum Edition**

You can purchase the software online. For more on pricing details and to place an order, visit here. Alternatively, you can click **Buy** button on main user interface, to purchase the software electronically. Once the order is confirmed, you will receive a pre-paid registration key sent through e-mail, using which you can register the software.

#### **Register SpeedUp Mac Platinum Edition**

To register the software, when you have a key, follow the steps given below:

- 1. On **Tools** menu, click **Register** option. Registration window is displayed.
- 2. Select 'I have a key to register the product' option. Click OK.
- 3. In Registration Key text box, type in the key. Click OK.

#### To register the software, when you do not have a key, follow the steps given below:

- 1. On **Tools** menu, click **Register** option. Registration window is displayed.
- 2. Select 'I don't have a key to register the product' option. Click **OK**, to go online and purchase the product.
- 3. Once the order is confirmed, you will receive a key (to register your copy of SpeedUp Mac Platinum Edition via email).
- 4. Follow steps 2 and 3 from the section above to register the software.

# **How to Update?**

Update feature of **SpeedUp Mac Platinum Edition** allows you to check and install the latest updates for the application. This will help you to keep your application up-to-date. If updates are available for the product, update wizard pops up while you run **SpeedUp Mac Platinum Edition**. Otherwise, you can use **Updates** under **Preferences ->General** on the **SpeedUp Mac Platinum Edition** menu.

#### SpeedUp Mac Platinum Edition can be updated using either of the following options:

#### To automatically update SpeedUp Mac Platinum Edition:

- Run SpeedUp Mac Platinum Edition, Update window is displayed along with the main user interface.
- To download the latest version, click on **Update** button. It may take few seconds to minutes to download the files. Once completed, **Update** successfully installed message appears.
- 3. Click **OK**. Click **Cancel** to check for updates manually.

#### To manually update SpeedUp Mac Platinum Edition:

- 1. Run SpeedUp Mac Platinum Edition.
- 2. On SpeedUp Mac Platinum Edition menu, click Preferences option.
- 3. Click General tab in Preferences screen. Select Check for Updates Now option.
- 4. If updates are available, **Update** screen is displayed. Follow the next step. Else, if no updates are available, a message that '**No updates are available**' is displayed.
- 5. Click **Update** button to download the latest version. It may take few seconds to minutes to download the files. After completion, Update successfully installed message appears. Click **OK**.

After latest updates are installed, restart **SpeedUp Mac Platinum Edition** application.

# **Stellar Support**

Our **Technical Support** professionals will give solutions for all your queries related to **Stellar** products.

You can either call us or go online to our support section at <a href="http://www.stellarinfo.com/support/">http://www.stellarinfo.com/support/</a>

For price details and to place the order, <a href="http://www.stellarinfo.com/mac-software/optimize-mac/buy-now.php">http://www.stellarinfo.com/mac-software/optimize-mac/buy-now.php</a>

Chat Live with an Online technician at <a href="http://www.stellarinfo.com/">http://www.stellarinfo.com/</a>

Search in our extensive Knowledgebase at http://www.stellarinfo.com/support/kb/

Submit enquiry at <a href="http://www.stellarinfo.com/support/enquiry.php">http://www.stellarinfo.com/support/enquiry.php</a>

E-mail to Stellar Support at <a href="mailto:support@stellarinfo.com">support@stellarinfo.com</a>

# **Stellar Support Helpline**

# Monday to Friday [ 24 Hrs. a day ]

USA (Toll free- Pre Sales Queries) +1-877-778-6087

**USA (Post Sales Queries)** +1-732-584-2700

**UK (Europe)** +44-203-026-5337

Australia & Asia Pacific +61-280-149-899

Netherlands Pre & Post Sales Support +31-208-111-188

Worldwide +91-124-432-6777

Email Orders <u>orders@stellarinfo.com</u>

# **Features**

SpeedUp Mac Platinum Edition, designed for Mac OS X, provides the best drive maintenance and management tools. This section, will cover the different modules of SpeedUp Mac Platinum Edition software and you will get an overview of the software, like what a particular module does and its functions / capabilities. Modules / features included in the software are listed below:

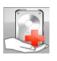

**Smart Mac Care** 

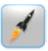

SpeedUp Mac

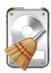

Wipe

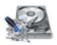

Volume Optimizer

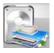

**Smart Finder** 

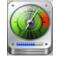

**Drive Monitor** 

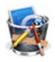

Uninstaller

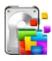

Drive Defrag

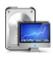

Benchmark

# **Smart Mac Care**

Smart Mac Care is an innovative feature of SpeedUp Mac Platinum Edition, to help you protect your Mac, improve its performance, and monitor hard disk temperature. It allows you to schedule SpeedUp Mac, Drive Monitor, Wipe and Volume Optimizer features of the software. It is a single point interface to schedule different modules of the software and keep your Mac healthy. You can improve your Mac's performance by monitoring errors and inconsistencies in its volume (if any).

# SpeedUp Mac

SpeedUp Mac optimizes your computer's performance by removing all unwanted applications and files. The software works as a cleanser. Custom Scan option efficiently deletes all unnecessary files from any volume in the system. Speedup Mac erases universal binaries, cache/temporary files etc. from the hard drive that consume drive space. Therefore, Speedup Mac can be considered as a complete booster for your system. In addition, Speedup Mac enables you to backup files in zip format at specified destination before removing them from the hard drive.

#### Listed below are some of the features of SpeedUp Mac:

- Enhances System Performance: Removing unwanted files from system boot volume increases performance by providing free space. SpeedUp Now feature of SpeedUp Mac helps you to recover drive space by deleting unused part of universal binaries, and many more.
- Generates Free Space in Specific Volumes: Custom Scan is a unique feature of SpeedUp Mac
  that allows you to select volumes and delete unnecessary files. Removal of unwanted files will
  generate free space in the volumes. Custom Scan option shows all the volumes of hard drives
  attached to the system.
- Removes Login Items: When you login to your computer, few items start automatically.
   SpeedUp Mac enables you to remove login items thereby decreasing booting time and enhancing the performance of your Mac.

# **Wipe**

Wipe utility ensures complete erasure of unwanted data and provides you with a cleaner, safer, and a more efficient drive. This tool erases data beyond the recovery capabilities of any data recovery utility.

Your sensitive but unwanted data isn't completely removed from your computer even after deletion. This action only marks data as deleted and actual contents of files and folders are not removed till being overwritten by other data. This makes retrieval of those deleted files possible, using any data recovery utility. you must use Wipe, if you want to completely erase data from your system beyond recovery. This will wipe out your data permanently and any recovery utility will not be able to recover it.

#### Some of Wipe application's options are given below:

- Wipe Data: This will securely erase selected files / folders from the source path or you can drag and drop them in the application to wipe them. You can also select the algorithm to securely wipe your data. You can also select multiple files / folders for wiping.
- **Wipe Drive**: Use Wipe Drive feature to erase all the data of a hard drive in one step. Using this option, you can wipe data from multiple drives as well. It is advisable to perform Wipe Drive operation before disposing or transferring your hard drive or system to other users.
- Wipe Unused Space: This will permanently wipe your data from the unused space. When you delete data, it is not removed from the device, and it remains stored in the free space available in drive. Deleted data can be recovered using any recovery utility. So you need to use this option in order to get rid of unwanted data permanently.
- Wipe System History: This will clean your system history through following features:
  - Wipe Web Browsers: This protects privacy by wiping all traces of your internet activities. It should be used particularly if you frequently share your system with others. It helps in maintaining confidentiality of your internet usage. You can view the list of installed web browsers. Details of the selected web browsers appear and you need to choose the activity to start the process.
  - Wipe Instant Messaging: This will completely wipe information related to instant
    messages saved by chat messengers. Most of the chat messengers store chat
    information consistently on the hard drive. Information such as login time, logout time,
    messages sent and received are saved in the chat history. These saved messages are a

threat to user's privacy. Wipe utility can completely wipe instant messages related information saved by chat messengers like Adium, AIM, aMSN, Fire, iChat/Messages, ICQ, Proteus, Skype, Yahoo Messenger. In addition, you can select all or specific applications whose messages are to be wiped.

- Wipe Recent File History: This will completely wipe recent file history and any other related information saved by applications. Many applications store information about recently opened files. This list of recently opened files, speeds up the file opening process and also acts as a proof of the file access activity, breaching the privacy. Wipe utility completely wipes recent file history and any other related information saved by application in the supported application categories like All Applications, Disk Utility, Finder, iPhoto, iTunes, MP player, QuickTime, Preview and VLC player. In addition, you can select all or specific application from the list.
- Wipe System Logs: This protects privacy by wiping system related logs and completely erasing all evidences of your system activities. Operating System consistently stores all user activity on the hard disk. OS creates several log files corresponding to different activities. These log files consume a lot of space, that keeps increasing as more activities are performed. An unauthorized user can view these logs and use your information. You should remove these log files to clean and protect your information from unauthorized users.
- Schedule Wipe: Scheduler to execute your wiping tasks automatically at the specified time.

# **Volume Optimizer**

**Volume Optimizer** has been designed to rebuild damaged Mac OS directory. It scans entire volume and checks catalog file, journaled files, multi linked files, extent overflow file, volume bit map, and volume information. Then the tool creates a new directory with data it collects. Old directory is replaced with the newly created one, making your Mac Volume working once again.

#### Some of the features of Volume Optimizer are listed below:

- Repairs and Rebuilds Volume Directory: Volume Optimizer is capable of rebuilding the directory in most cases of volume errors. The corrupt directory is replaced with the repaired volume directory. All the data that was inaccessible due to errors can be accessed once again.
- Verify and Repair Disk Permissions: Verify all the disk permissions and repair the incorrect disk permissions. You can repair the boot volume disk permissions in case they have some errors.
- **Volume Journaling**: This helps in protecting the integrity of Mac OS Extended file system on Mac OS X volumes. It also prevents your Mac disks from getting into an inconsistent state and speeds up the process of disk repair in case of volume failures.

## **Smart Finder**

With large amount of data stored on a disk, remembering the size of the files or folders is a difficult task. You can perform a search and sort the results to find out the files having large size. When you need to free some space in the disk, you can delete some of the large files. But this method may not look elegant to some. You may land up deleting some important file in a hurry. In the long run, many people are prone to store redundant files and folders in the system.

Stellar Smart Finder can scan your disk drive, removable storage, or folder and show the content in various forms (Graphical view, Column view, and List view). Graphical view is the default view of a scanned drive or folder. It gives an overall view of the files and folders size and hierarchy. You can easily analyze the map and mark the folders having large sizes.

Duplicate finder option of the tool can search a folder and show duplicate files and folders having same size. You can delete the unnecessary duplicate files.

Using the tool, you can find out the files and folders that are no longer needed, preview and delete them from tool itself. Long hours of wandering in the disk can be saved using the 'Finder' tool.

The software is very easy and effective for use.

#### Some features of Smart Finder are as follows:

- Graphical View of Content as Sunburst Chart Stellar Smart Finder can show the folder content as a Sunburst chart. This a graphical representation of the content showing the folder hierarchy and the percentage amount of space acquired by the folders. You can take a look of the whole area in a single view.
- Detect Bulky Files and Folders As the area of a sector representing a folder is directly
  proportional to its actual size, all the bulky files and folders can be detected in a single step. Now,
  you don't have to remember the size of the files in your disk.
- Remove Folders from Application Itself If you detect a bulky folder, or find out some
  unnecessary files, you don't have to browse through your system to delete them. Stellar Smart
  Finder gives a Remove option in the application itself. You can remove the files and folders direct
  from the application.

• **Detect Duplicate Files and Folders** - User can perform a search operation on a folder to find all the duplicate files and folders in it. Duplicate files are arranged in a group differentiated by colors. You can perform actions to open the containing folder or directly delete them.

## **Drive Monitor**

Most of the times, hard disk failure is a gradual process. Typical Hard Disk failure conditions include failure of spindle motor or bearings due to excessive heat or noise, head assembly failures, head contamination, media degradation, and so on. There are many hard disks parameters that exhibit a detectable decline in performance. Disk Temperature, Spin-Up time, Raw Read Rate, and many more factors can help in calculating an upcoming hard drive problem. These parameters can be compared to some predefined threshold values to predict impending problems. Knowing the problems in advance can help you take remedial measures and keep away any possibilities of data loss.

Drive Monitor software runs continuously in the background, monitoring various hard drive factors. In critical situations, the application issues warnings to the user to shut down the computer in order to safeguard the drive against severe conditions. The software displays S.M.A.R.T. information of the hard drive that can be used to evaluate disk status and overall health.

Drive Monitor also provides a Drive Performance feature that can be used to generate graphical charts reports (Bar, Line, Raw Data). These reports can be used to judge drive performance in long time span.

#### It has the following key features:

- Self-Monitoring Analysis and Reporting Technology (S.M.A.R.T) SMART feature continuously monitors and gives the current values of various hard disk parameters, such as Temperature, Head Flying Height, Spin-Up Time, etc. It compares the values to a Threshold value below / above which the hard drive is likely to fail. If one of the disk values start approaching the threshold value, the software displays a warning. You can also analyze the information provided by S.M.A.R.T. Status to evaluate if it is safe to store data in the disk.
- **Provides Real-Time Disk Information** Drive Monitor keeps running constantly in the background and updates you with the real time disk information. You can take precautionary steps as soon as a problem comes to the surface.
- Provides Overall Health Information of Disks You can get overall disk status in a single window. If you don't want to go into details of each attribute of disk, you can assume that your disk is working fine, and will continue to do so in near future if Drive Monitor is showing its overall health as OK.
- Runs in the Background Once Drive Monitor starts running, it continues to work in the background. You can set the tool to run automatically on User's login. Whenever there is a hard

disk issue, you will be shown a warning pop up message. You can also check the current status of disks from the Drive Monitor shortcut on the System Tray.

- Detects Bad Sectors You can perform scan operation on attached disk/volume to check for bad sectors. By default, Drive Monitor colors bad sectors as red. An option to change the color scheme is also available in the software. Total number of bad sectors along with their information is available after the scanning process is complete.
- User can Set Monitoring Preferences Monitoring preferences define the reaction of Drive
  Monitor tool if disk temperature crosses the threshold limit. Various factors that you can set are:
  temperature unit, temperature warning limit, startup option, system shutdown at critical
  temperature, update frequency, and default e-mail ID. Once the values are set, application will
  use them till they are changed.
- Allows to Send E-mail Reports The tool allows you to create the performance report and send it to the default e-mail id. Default e-mail id can be changed in the Preferences option.
- Provides Performance Chart of Disk Performance chart can be created to analyze the performance of disk / volume. Performance chart is available in three different forms: Bar Graph, Line Graph, and as Raw Data.

## **Benchmark**

Benchmark helps you analyze and evaluate the performance of hard drive and volume. Data transfer speed while read / write operation in specified time is measured using this utility. The result is represented in graphical or numeric form, which will help you to check the performance level.

You can benchmark hard drives and volumes to compare their performance with stored results of other systems. It measures the data transfer speed between memory and hard drive while reading and writing data to a disk. The read / write rate of your system can be compared with other systems and hence you can assess the performance level of your system. The read / write status evaluation is represented in a graphical form or as raw data. Once the result is shown, you can save the report for future use, or send it using e-mail.

# **Drive Defrag**

Files in hard drive are not always stored in contiguous memory locations. Deleting files can create empty spaces between used memories. When a new file is saved and it is not possible to accommodate it in a single chunk of the available memory, it is broken into parts and saved in multiple places. This is called fragmentation. When you access these files it takes long time to open because it has to be found and collected from multiple positions. Also when a new file is saved it takes longer time, because multiple memory spaces are to be found and then file is to be broken into parts to save them at multiple positions. A link between all the file parts is to be maintained.

Drive Defrag can easily defragment hard drive volumes or a particular file to collect all the files or a specific file at single memory location. It also has an optimize memory space feature, that quickly collects all the used space at one place. This decreases file access time and saving of new files in the hard drive volume.

#### Few of the features of this tool are as follows:1

#### Free space optimization

Free space optimization feature is used to collect all the used space at one place. This option removes external fragmentation from the hard drive. In this process, the disk space is divided in two separate chunks - unused space and used space. This makes it possible to save a new file in contiguous locations.

#### Full defragmentation

Full defragmentation feature of **Drive Defrag** also removes external fragmentation. After defragmentation, the data of a file is placed in contiguous disk locations. Also, all the files are collected at one place. After full defragmentation, the operating system or the apps can easily search and access the stored files. The new files are saved quickly because free space is available as a single chunk of disk space.

#### • File defragmentation

**Drive Defrag** application displays all fragmented files present in the hard drive volume. If you want to defragment a specific file or defragment all the files, **Drive Defrag** can perform the task easily. This option removes data fragmentation of files.

#### Defragmentation of metadata Files

OS X stores information about a file in catalog, allocation, extent overflow, and attribute metadata files. Information like file length, creation date, last modified, license information, etc. can be extracted from these metadata files. For faster access of file information, these metadata files should be defragmented. **Drive Defrag** supports defragmentation of metadata files.

#### • Block view of drive volume

The app shows the selected drive volume as numerous blocks. All the blocks are colored according to the key color that gives information about their class or category. User can change the color according to his / her preferences.

#### • Shows path of file using the block

User can view information about the file occupying a block.

## **Uninstaller**

Installing Mac apps is pretty simple, but getting rid of them and all the files they create isn't always so easy. Uninstaller removes all avoidable applications, widgets and plug-ins that exist in the system.

#### Listed below are some of the features of Unistaller:

- Uninstall Dragged App: Uninstaller allows you to uninstall unused applications by drag and drop
  method. You need to drag the application into the uninstaller area which creates a tree showing
  all the supported files of the application. In addition, you can drag any volume into the Uninstaller
  area and uninstall its applications.
- Uninstall Applications: Applications option of Unistaller allows you to uninstall an App from the Applications folder of Mac OS. Uninstaller scans and list out all applications from where you can uninstall unwanted applications.
- Removes Widgets: Widgets take up lot of space, eventually slowing down system performance. Some widgets keep on running even when you're not using your dashboard. So it's always better to keep your widgets cut down to only what you're actually using. Uninstaller in SpeedUp Mac lists all the downloaded widgets and helps you to easily get rid of the unnecessary widgets.
- Uninstall Plug-ins: Plug-ins are set of software components that add specific capabilities to a
  larger software application. These add-ons may be automatically downloaded without your
  knowledge, consuming drive space. Removing plug-ins will provide free space. So it is advisable
  to delete plug-ins. Uninstaller scans entire drive and list out all plug-ins, thus enabling you to
  delete the unwanted ones.

# **Set Preferences for SpeedUp Mac Platinum Edition**

You can customize SpeedUp Mac Platinum Edition according to your personal requirements by setting preferences. To set preferences, select Preferences option from SpeedUp Mac Platinum Edition menu. Preferences window opens.

#### From this window, you can set the following preferences:

- General
- SpeedUp Mac
- Drive Defrag
- Wipe
- Drive Monitor
- Uninstaller

## **General**

General preferences allow setting tasks that will be performed at the end of any process.

#### To change finish task preferences:

- 1. Click **General** tab in **Preferences** window.
- 2. In After finishing task section,
  - To assign a sound to be played at the end of process, select Play Sound option. Click Browse to select a saved sound file.
  - To send system to sleep at the end of process, select **Send system to sleep** option.
  - To shutdown system at the end of process, select **Shutdown system**.
  - Click **OK** button to save the settings.

**Email id**: Default email-id is shown here. You can remove it. Once you remove it, a confirmation dialog box will be shown asking for email-id, whenever you use **Email Report** feature in the drive performance utility.

#### To change update task preferences:

- 1. Click General tab in Preferences window.
- 2. In Updates section,
  - To assign a frequency for checking of updates, select Check for updates now option.
  - Select frequency from the list.
  - Click OK button to save the settings. To check for current updates, click Check for Updates Now button.

# **SpeedUp Mac Preferences**

To set preference for SpeedUp Mac utility in SpeedUp Mac Platinum Edition, click SpeedUp Mac tab in Preferences window.

#### You can set the following preferences:

- General
- Folder Search
- Languages
- Devices
- Scheduler
- Ignore List

## **General Preferences**

To apply General preferences, follow the steps given below:

- 1. Click SpeedUp Mac tab in Preferences window. Click on General tab.
- 2. In Caches section, select User Cache, System Cache, and iOS Photo Cache checkboxes to remove them.
- 3. In Logs section, select User Logs and System Logs checkboxes to remove them.
- 4. In Files section, select System Junk, Manage Extensions, Trashes and Leftovers, Universal Binaries, Language Files checkboxes to remove them.
- 5. In Custom Scan section, select Universal Binaries and Language Files checkboxes to remove them.
- 6. Click **OK** to save **Preferences** settings.

## **Folder Search**

Folders that need to be scanned during scanning process can be specified in the application. This reduces the time required in the search operation. SpeedUp Mac utility provides Folder Search preferences to specify the folders that will be scanned to find universal binaries and language resources files. You can specify different folders for Recommended and Custom Scan options.

#### To apply Folder Search preferences

- 1. Click SpeedUp Mac tab in Preferences window. Click Folder Search tab.
- 2. To specify folders to be searched for **Recommended Scan** process,
  - For universal binaries files: Click [+] / [-] in Folders to be searched for Universal binaries list to add / remove folders.
  - For Language resources files: Click [+] / [-] in Folders to be searched for language Resources list to add / remove folders.

(i)

**Tip**: If no folder is specified, Applications folder of Boot Volume is scanned.

- 2. To specify folders to be searched for **Custom Scan** process,
  - For universal binaries files: Click [+] / [-] in the Folder to be searched for Universal binaries list to add / remove folders.
  - For Language resources files: Click [+] / [-] in the Folder to be searched for language Resources list to add / remove folders.

(i)

**Tip**: If no folder is specified, selected Volume will be scanned.

3. Click **OK** to save **Preferences** settings.

# Languages

SpeedUp Mac utility provides an advanced Languages option for searching language files. Various languages are shown in alphabetical order. You can check the desired languages from the list for scanning. The scan will find all the applications with selected languages. From the scan result, you can remove the applications along with the language files. To delete these language files, preferences can be set in SpeedUp Mac utility.

#### To apply language files preferences:

- 1. Click SpeedUp Mac tab in Preferences window. Click Languages tab.
- 2. A list of language files is shown.
- 3. Under **Select Language files to scan for** section, check the language files that you want to remove.
- 4. You can Set style to show scan result as Group by language or Group by application.
- 5. Click **OK** to save the preferences.

## **Devices**

Removable storage devices may have junk files stored in them. These files can be deleted to clean the devices at the time they are plugged into the system. Stellar Drive ToolBox gives Devices preferences option that can be set to clean the device at the time of its attachment.

#### To set preferences for devices:

- 1. Click SpeedUp Mac tab in Preferences window. Click Devices tab.
- 2. Select **Enable automatic trash cleanup** option to automatically empty **Trash** folder from external storage devices.
- 3. Select **Enable automatic Mac OS service junk cleanup** option to automatically delete junk files and folders created by the OS.
- 4. Select **Enable automatic Windows service junk cleanup** option to automatically delete junk files and folders created by Windows OS on removable devices.
- 5. Click **OK** to save **Preferences** settings.

## **Scheduler**

Scheduler allows scheduling of updates and tasks that will be automatically executed at a preset time and date. Scheduler supports settings for updating and launching SpeedUp Mac.

#### To run scheduler

• Click SpeedUp Mac tab in Preferences window. Click Scheduler tab.

#### To set time preferences to automatically launch the application:

- 1. Select Launch SpeedUp Mac automatically option.
- 2. Application gives various range of option to set frequency and time setting. Application will run according to set preferences. Select frequency (**Daily**, **Weekly**, or **Monthly**) and time at which the application will launch automatically.
- 3. Click **OK** to save the settings.

# **Ignore List**

Ignore list contains a list of those applications whose universal binary files will not be included in the scan operation of SpeedUp Mac Platinum Edition. You can add new applications in the default list. The added applications can be removed later from the list but no applications can be removed from the default list supplied by the application.

#### To add/remove applications

Click SpeedUp Mac tab in Preferences window. Click Ignore List tab.

#### To add new application in the 'Excluded Applications' list:

- 1. Click on [+] icon located at the right-bottom of the list.
- 2. Applications folder will open. Select the required application and click Open.
- 3. Click OK button.

#### To remove added application from the 'Excluded Applications' list:

- 1. Select the application from Excluded Applications list.
- 2. Click on [-] icon located at the right-bottom of the list.
- 3. Click OK button.

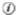

**Tip**: If you try to add an application that is already present in the Ignore List, it will be shown in the list as selected and will not get added.

# **Drive Defrag Preferences**

To set preference for Drive Defrag utility in SpeedUp Mac Platinum Edition, click Drive Defrag tab in Preferences window. Drive Defrag utility provides settings for drive temperature monitoring, write verification, SMART status, and file deletion list.

#### Drive Defrag's preferences has the following two options:

- Monitoring
- Deletion List

# **Monitoring**

Monitoring preferences allows you to assign verification of defragmented files, which helps in preventing data loss. You can also set a threshold limit of hard drive temperature, which pauses the application when the temperature crosses threshold limit. There is a resume option at which the application resumes the process once the temperature lowers below the threshold limit. A warning can also be set if SMART status of the hard drive is not verified.

#### To verify the write process after defragmentation:

- 1. Click Monitoring tab in Preferences screen.
- 2. Select Verify after writes option.
- 3. Click OK button.

#### To display the temperature of hard drive if it is less than, equal to or more than 50°C:

- 1. Click Monitoring tab in Preferences screen.
- 2. Select Show temperature of selected drive option.
- 3. Click OK button.

(i)

**Tip**: Selecting this option will display green color if your hard drive's temperature is less than or equal to 50°C and red if its more than 50°C.

#### To activate temperature monitoring during defragmentation:

- 1. Click Monitoring tab in Preferences screen.
- 2. Select Activate drive temperature monitoring during defragmentation option.
- 3. In **Pause defragmentation at** field, specify the hard drive temperature at which the application will pause.
- 4. In **Resume defragmentation at** field, specify the hard drive temperature at which the application will resume.
- 5. Click OK button.

#### To set a warning if hard drive SMART status is not verified:

- 1. Click Monitoring tab in Preferences screen.
- 2. Select Warn if hard drive SMART status is not verified option.
- 3. Click OK button.

## **Deletion List**

Deletion list preferences allows you to add files in a list, and delete these files before starting defragmentation process.

#### To add files in the deletion list, follow these steps:

- 1. Click **Deletion List** tab in **Preferences** window.
- 2. Select Delete files listed below before defragmentation option.
- 3. Click [+] to add a file. Click [-] to remove a file from the list.
- 4. To clear the list click **Reset** button.
- 5. Click **OK** to save the settings.

# **Wipe**

To set preferences for Wipe utility in SpeedUp Mac Platinum Edition, click **Wipe** tab in Preferences window.

#### To enable Stellar Wipe services dialog:

- 1. Select "Show dialog at the time of wiping file/folder using services" checkbox.
- 2. Click **OK** to save settings.

#### To cancel previously scheduled tasks:

- 1. Select "Wiping of Unused Space" checkbox to cancel already scheduled task for wiping free space of drive.
- 2. Select "Wiping of System History and Web Logs" checkbox to cancel existing scheduled task for wiping selected system logs, instant messaging, web browser and recent file history list from the system.
- 3. Click **OK** to save settings.

# **Drive Monitor**

You can customize Drive Monitor according to your personal requirements by setting preferences. To set preferences, select Preferences option from Drive Monitor menu. Preferences window opens.

#### From this window, you can set the following preferences:

- General Settings
- Monitor Settings

### **General**

Drive Monitor can perform certain actions automatically according to values set by user in General settings dialog. The software performs appropriate actions accordingly. User can opt to start the software at login, or stop disk checking while system is working on battery.

#### The options available in this section are as follows:

- 1. Select 'Start Drive Monitor on login' option, if you want to launch Drive Monitor on Mac startup.
- Select 'Don't check disks when on battery power' option, in case you don't want to run Drive Monitor on battery power.
- 3. Select 'Check disks for problematic "I/O Errors" option, to allow Drive Monitor to check for I/O errors.

### **Monitor**

Monitor feature is a good way for keeping track of the hard disk temperature. Since the hard disk is used for long stretches at a time, it is prone to overheating (especially if resource-hungry applications are being run). Such disks run a risk of failing at any time. Monitor options can be set to specify safe temperature to show warnings. Current settings are shown for reference.

#### To set preferences for Monitor:

- 1. From SpeedUpMac menu, click Preferences option.
- 2. Click **Drive Monitor** tab in **Preferences** window.
- Click Monitor tab. Select Monitor temperature of Hard Drive. Select Scale (Fahrenheit or Centigrade) in which you want the temperature of the HDD to be displayed.
- 4. Select **Enable temperature warning** option and choose a temperature limit from **Show temperature warning at** field, if the temperature of the disk rises to unsafe levels.

(i)

**Tip**: Temperature limit is user-defined and can be set to any integral value between 20°C (68°F) and 100°C (212°F).

5. Select **Enable system shutdown at critical temperature** option and choose temperature at which the system will shut down, if it reaches dangerous levels

(i)

**Tip**: Shutdown limit is user-defined and can be set to any integral value between 50°C (122°F) and 100°C (212°F).

6. Click **OK** button.

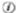

**Tip**: You can refer to the old settings shown in the same window before applying the new settings.

### **Uninstaller**

SpeedUp Mac Platinum Edition provides advanced settings for automatic Uninstaller and trash monitor. Users can set preferences for Uninstaller through these options.

#### To set preferences for Uninstaller:

1. Select **Uninstaller** tab in **Preferences** window.

#### To enable automatic installer for removing associated files:

- 2. Select Enable Automatic Uninstaller option.
- 3. Click **OK** to save settings.

#### To manage the size of your trash:

- 4. Select Enable Trash Status Monitor option.
- 5. Click **OK** to save settings.

#### To enable/disable Prompt before emptying trash:

- 6. Select **Do not ask before emptying trash** option to disable prompt.
- 7. Click **OK** to save settings.

#### To set size for trash:

8. Use the slider to set size of trash from 50MB to 5 GB.

# **Smart Mac Care**

With Smart Mac Care you can schedule SpeedUp Mac, Wipe, Volume Optimizer and Drive Monitor features of SpeedUp Mac Platinum Edition. You can schedule Default Settings as well as Custom Settings of the features.

#### You will get two setting options with this utility. they are as follows:

- Default Settings
- Custom Settings

# **Default Settings**

You can apply **Default Settings** of **Smart Mac Care** on this screen. The **Default Settings** tab lists the general settings of **SpeedUp Mac**, **Wipe**, **Volume Optimizer and Drive Monitor**.

Follow the steps given below, to apply the various settings on this screen:

- 1. Run SpeedUp Mac Platinum Edition.
- Select Smart Mac Care under One Button Care from the left pane of window.
- 3. Click Continue.
- 4. On **Default Settings** tab, you can apply any of the following schedule settings:
  - 4.1 **SpeedUp Mac** Select this checkbox to launch **SpeedUp Mac** automatically.
  - 4.2 Wipe This has two options:
    - 4.2.1 'Wipe free space every month' checkbox, and
  - 4.2.2 'Wipe System Log, Instant Messaging, Web Browser and recent Files History every week' checkbox.

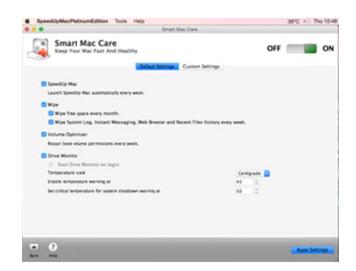

**Default Settings screen** 

- 4.3 **Volume Optimizer** Select this checkbox to repair boot volume permissions.
- 4.4 **Drive Monitor** has the following schedule settings:
  - 4.4.1 **Start Drive Monitor on login** By default this option is selected. In case you want to uncheck this option, change from **Preferences->Drive Monitor->General** tab.
  - 4.4.2 **Temperature scale** You can select either **Centigrade** or **Fahrenheit** option from the drop-down. (By default, **Centigrade** option is selected.).
  - 4.4.3 **Enable temperature warning at** Set the temperature exceeding which the software will flash a warning.
  - 4.4.4 **Set critical temperature for system shutdown warning at** Use this option to set temperature for system shutdown warning.
- 5. After you make your selections, select **Apply Settings** button to enable them.

(i)

**Tip**: For scheduler to run, you must ensure that the On button is enabled.

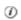

**Tip**: Select **Off** button to disable scheduling.

# **Custom Settings**

You can apply **Custom Settings** of **Smart Mac Care** on this screen. The **Custom Settings** tab lists the advanced settings of **SpeedUp Mac, Wipe, Volume Repair** and **Drive Monitor**.

Follow the steps given below, to apply the various settings on this screen:

- 1. Run SpeedUp Mac Platinum Edition.
- Select Smart Mac Care under One Button Care from the left pane of window.
- 3. Click Continue.
- 4. Click **Custom Settings** tab to apply any of the following settings:
  - 4.1 **SpeedUp Mac** Select this checkbox to set the schedule of **SpeedUp Mac** application.
    - 4.1.1 Select **Daily**, **Weekly**, or **Monthly** launch from the drop-down list, and
    - 4.1.2 The time of launch in 12-hour format.
  - 4.2 **Wipe** This has two options:
    - 4.2.1 'Wipe free space' checkbox, where you can schedule the wiping of free space and

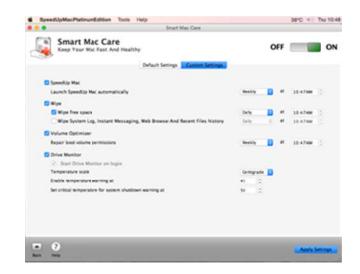

**Custom Settings screen** 

- 4.2.2 Wipe System Log, Instant Messaging, Web Browser and recent Files History' checkbox where you can schedule the wiping / removal of unwanted system logs, instant messages, browser and files history at a convenient time.
- 4.3 **Volume Optimizer** Select this checkbox to enable repair of boot volume permissions at a schedule of your choice.
- 4.4 **Drive Monitor** has the following schedule settings:
  - 4.4.1 **Start Drive Monitor on login** By default this option is selected. In case you want to uncheck this option, change from **Preferences->Drive Monitor->General** tab.
  - 4.4.2 **Temperature scale** You can select either **Centigrade** or **Fahrenheit** option from the drop-down. (By default, **Centigrade** option is selected.).
  - 4.4.3 **Enable temperature warning at** Set the temperature exceeding which the software will flash a warning.
  - 4.4.4 **Set critical temperature for system shutdown warning at** Use this option to set temperature for system shutdown warning..
- 5. After you make your selections, select **Apply Settings** button to enable them.

(i)

Tip: For scheduler to run, you must ensure that the On button is enabled.

(i)

Tip: Select Off button to disable scheduling.

# **SpeedUp Mac**

To use SpeedUp Mac feature of SpeedUp Mac Platinum Edition, follow the steps given below:

- 1. Run SpeedUp Mac Platinum Edition.
- 2. Click SpeedUp Mac utility.
- 3. Following are operations performed by **SpeedUp Mac** utility:
  - SpeedUp Now for Single Volume Mac
  - SpeedUp Now for Multiple Volume Mac
  - Remove Login Items

# **SpeedUp Now for Single Volume Mac**

You can use **SpeedUp Now** feature on a single volume Mac to find and remove unnecessary old large files, duplicate files, universal binaries, cache files, language files etc. from boot drive to improve performance.

0

Cache Files

0

0

Junk Files 234 M

Q

Q

To perform a complete scan and remove unwanted files/system junks:

Log Files

Found: 3.73 MB in 54 file

(2)

- Run SpeedUp Mac Platinum Edition.
- Select SpeedUp Mac under Optimize from the left pane of window.
- Click Continue.
- 4. On the main screen, click **SpeedUp Now** icon.
- 5. Set Preferences for SpeedUp Now. Click OK to confirm. Preferences are not set, scanning will be performed on the basis previously set preferences.
- 4. A scan is performed for all the Large files, Duplicate files, Universal Binaries, Cache files, Trashes and Left Overs, Language files, Log files, etc. according to the settings done in **Preferences**.
- 5. Scan result will show all the specified files, their file size and a **Finder** option that can be used to open a file. You can use the checkbox to select/unselect files. Scan result also provides information about how much drive space will be freed on deleting the files.
- 6. A message box with Show Scan Result and SpeedUp Now button is displayed.
- 7. Click **Show Scan Result** to view the result or Click **SpeedUp Now** button to remove the unwanted scanned files. You get a warning message for backing up important data. Select the required options.
- 8. Click **Proceed** button to start deleting the selected files.

You can **Stop** the application anytime and change the **Preference** settings. Use **Rescan** option to run the application with changed preferences.

Tip: Delete and create Zip archive of selected files at specified destination and Create alias of all selected files at source location options are available for large files.

Tip:Create alias of all selected files at source location options are available for duplicate files.

# **SpeedUp Now for Multiple Volume Mac**

You can use **SpeedUp Now** feature for a multiple volume Mac to delete unnecessary cache files, universal binaries, language files etc. **SpeedUp Mac** provides an option to quickly find and delete the unwanted files from bootable (Recommended Scan) as well as non bootable (Custom Scan) volumes, freeing up memory space.

#### To perform a scan on a volume and remove unwanted files from it, follow the steps given below:

- Run SpeedUp Mac Platinum Edition.
- Select SpeedUp Mac under Optimize from the left pane of window.
- 3. Click Continue.
- On the main screen, click SpeedUp Now icon.
- On select volume screen there are two scanning options, Recommended Scan (for scanning bootable volume) and Custom Scan (for scanning non bootable / other volumes). Opt for any one of the scanning options.
  - If you opt for Recommende d Scan (which is selected by default), only the boot volume will be enabled from the list of volumes in the Select Source Volume pane.
  - Or, in case you opt for Custom Scan, all the non boot volumes will be enabled from the list of

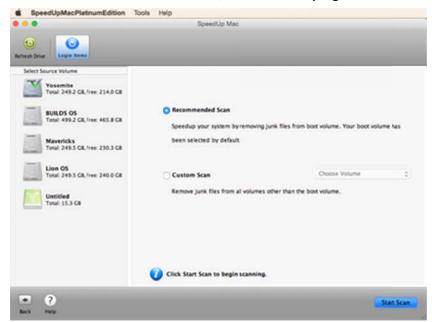

**Recommended Scan screen** 

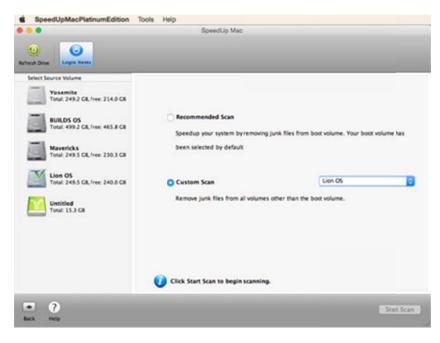

**Custom Scan screen** 

volumes in the Select Source Volume pane and you need to select any one volume from it. You can also select a volume from the volume drop-down list.

- 6. Click **Start Scan** button.
- A scan is performed for all the Universal Binaries and Language files according to the settings done in Preferences.
- 8. Scan result will show all the specified files, their file size and a Finder option that can be used to open a file. You can use the checkbox to select/unselect files. Scan result also information provides about how much drive space will be freed on deleting the files.
- A message box with Show Scan Result and SpeedUp Now button is displayed.
- Show 10. Click Scan Result to view the Click result or SpeedUp Now button remove to the unwanted scanned files. You get a warning message for backing up important data. Select the required options.
- 11. Click **Proceed** button to start deleting the selected files.

You can **Stop** the application anytime and

change the **Preference**settings. Use **Rescan**option to run the application with changed preferences.

# **Remove Login Items**

When you login to your computer, few items are started automatically. **SpeedUp Mac** enables you to remove login items and hence decrease booting time. This enhances the performance of your Mac.

#### To remove login items:

- 1. Run SpeedUp Mac Platinum SpeedUp Mac Edition. Remove Login Items 2. Select **SpeedUp Mac** under Items in the list open automatically when you log in and increase booting time of your computer. Remove unwanted auto start items and enhance the performance. Optimize from the left pane of window. System Preferences Ø Application 3. Click Continue. Calendar Application 4. On the main screen, click SpeedUp Now icon. 5. Click Login Items icon visible on the toolbar. 6. Select the corresponding checkbox from the list of login To remove an item from the list, select the respective Cancel Remove items displayed in the Remove checkbox and click "Remove" Login Items screen.
- 7. Click Remove button.

All the applications that you selected, will be removed from login items list.

# **Wipe**

Wipe helps you maintain privacy by allowing you to completely erase unwanted data from your hard drive and wipe files / folders. Data once erased using Wipe, is beyond recovery. Twelve algorithms are provided to wipe files, folders, free space, or even a complete volume. You can also automate the wiping process using the built in scheduler.

#### **Stellar Wipe has five options:**

- Wipe Data
- Wipe Drive
- Wipe Unused Space
- Wipe System History
- Schedule Wipe

(i)

**Tip**:Wipe Unused Space does not provide support for FAT and ExFAT file systems.

# **Wipe Data**

Wipe Data can wipe file(s) / folder(s) from hard drive. All files that are stored in the selected folder will be wiped. You can select multiple file(s) / folder(s) at a time to wipe. The wiped file(s) / folder(s) cannot be recovered once the wiping process is finished. You can also select the algorithm to be used for wiping selected file(s) / folder(s). You can drag and drop file(s) / folder(s) to the application to wipe them.

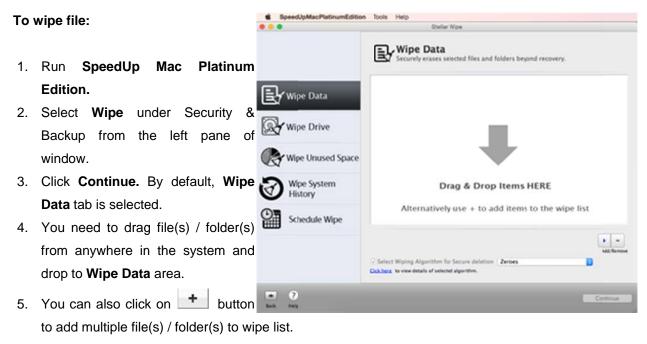

- 6. All the selected file(s) / folder(s) with details are listed in the **Description** window. Select **Wiping** algorithm for secure deletion and click **Continue** button.
- 7. A warning Message dialog appears. Click **Proceed** to wipe file(s) / folder(s) permanently from your system.

A message will be shown after the successful completion of wiping process.

(i)

**Tip**: To remove file / folder from the list of selected file(s) / folder(s) individually, select the desired file / folder and click button.

# **Wipe Drive**

**Wipe Drive** allows wiping your hard drive (s) in one go. It ensures complete and permanent erasure of data beyond recovery by any tool. It uses extremely powerful wiping algorithms to wipe data quickly and permanently.

#### To wipe Hard Drive (s):

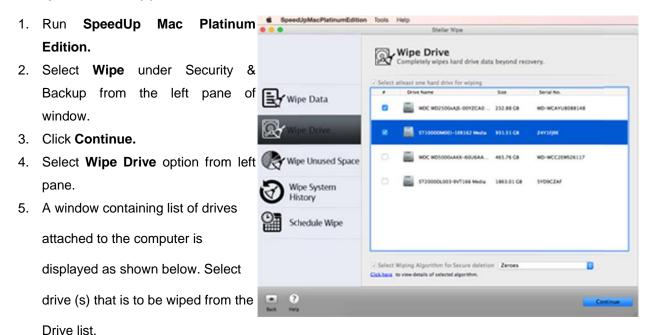

(i)

**Tip**: If you need to wipe the boot drive, you'll have to create a bootable DMG before continuing the process. To know on how to create a bootable DMG using Wipe click here.

- 6. Select Wiping algorithm for secure deletion. Click Continue.
- 7. A warning message is displayed. Make sure that you really need to erase data. Click **Proceed** to start wiping.
- 8. You can pause the wiping process by clicking on and to abort the process, click

# **Wipe Unused Space**

**Stellar Wipe** can wipe unused or free space completely from volume. When you delete data from volume, the space where data was stored is marked as free space. The original data remains there and the new data may overwrite the previously stored data.

This previously stored data is retrievable. If this previously stored data happens to be sensitive information, you should wipe unused space to ensure complete and safe erasure of sensitive information. Once free space is wiped then previously stored data cannot be retrieved.

#### To wipe unused space:

- 1. Run SpeedUp Mac Platinum Edition.
- 2. Select Wipe under Security & Backup from the left pane of window.
- Click Continue.
- 4. Select Wipe Unused Space option from left pane.
- 5. A window with different wiping options and list of volumes on the computer is displayed as shown

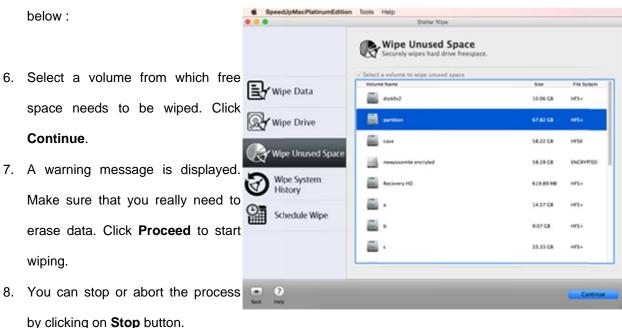

A message will be shown after the successful completion of wiping process.

# **Wipe System History**

This option allows you to wipe unwanted yet sensitive information on your system. Wipe System History is capable of cleaning internet traces, instant messengers, recent file history and systems traces on your hard drive.

#### List of supported web browsers:

Wipe utility provides support for Safari, Google Chrome, Opera, iCab, Mozilla Firefox, Adobe FlashPlayer, Netscape Navigator, Omniweb, Internet Explorer and Camino web browsers.

#### **List of supported Instant Messengers:**

Wipe utility provides support for iChat / Messages, Adium, AIM, aMSN, FIRE, ICQ, Skype, Proteus and Yahoo! Messenger.

#### **List of supported Applications:**

Wipe utility provides support for application categories like All Applications, Disk Utility, Finder, iPhoto, iTunes, MP player, QuickTime, Preview and VLC player.

#### To wipe system history and web logs:

- 1. Run SpeedUp Mac Platinum Edition.
- 2. Select **Wipe** under Security & Backup from the left pane of window.
- 3. Click Continue.
- 4. Select Wipe System History option from left pane.
- 5. A window with a list of supported web browsers, instant messengers, recent file history and system logs available on the computer is displayed as shown below:

6.

Select the item from list that needs to be wiped.

- Select Wiping <u>algorithm</u> for secure deletion. Click Continue.
- 8. A warning message is displayed.

  Make sure that you really need to erase data. Click **Proceed** to start wiping.
- You can stop or abort the process by clicking on **Stop** button.

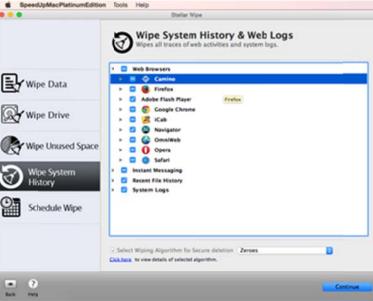

A message will be shown after the successful completion of wiping process.

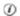

**Tip**: Incase any application is running or open at the time of wiping a warning message appears prompting the user to quit open applications. You can ignore this warning but then incomplete wiping of data will take place.

# **Schedule Wipe**

This option allows you to start wiping tasks automatically at the specified time. You can schedule a wiping task for system traces, Web browsers information and free space from volume.

#### To configure and schedule a wiping task:

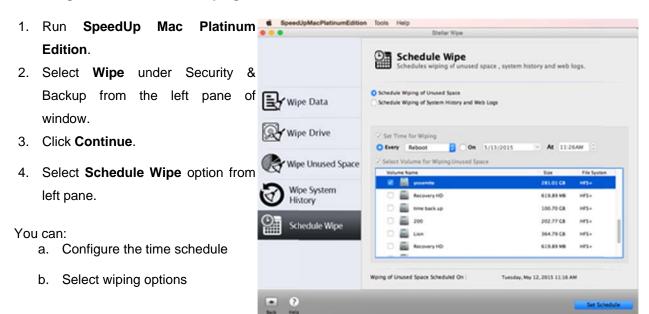

#### a) Configure the time schedule

#### Stellar Wipe provides you two options for setting time for a wiping task:

#### Every

Select **Every** option if you want to schedule the task on every reboot or any day of week. Select **Every** option, click **Every** combo box and then select a day from the list. Then select the time when you want to run the application.

#### On

Select **On** if you want to schedule the task to start automatically on specified date and time.

- Click On option and then click drop-down combo box to view calendar.
- Click back or forward arrows to select past or coming months. Select a month and then click a date.
   This will be the date, month and year on which task will automatically starts.
- 3. Click **At** combo box to set the time. Place the cursor on hour, minute or AM/PM column to adjust time. Use up and down arrows to set time or manually enter the time.

#### b) Select wiping options

You can select wiping options that should be performed on specified time. You can configure the task to Wipe Unused Space, Web Browser, Instant Messaging, Recent File Histories and System Logs.

#### To Schedule Wiping of Unused Space:

- 1. Click Schedule Wiping of Unused Space option.
- 2. Click on a volume name free space of which needs to be wiped from the list under **Select volume** for wiping unused space heading.
- 3. Click **OK** after configuring the time schedule and selecting the wiping options.

#### To Schedule Wiping of System History and Web Logs:

- 1. Click Schedule Wiping of System History and Web Logs option.
  - To wipe web browser files
    - From the listbox, click Web Browsers (s) to view the list of Web browsers. Click a Web browser name to view files that can be wiped. Check the check boxes of file names.
  - To wipe instant messaging
    - From the listbox, click on instant messengers whose messages should be wiped.
  - To wipe recent file histories
    - From the listbox, click on the recent file history option whose files should be wiped.
  - To wipe system log
    - From the listbox, click system log to view log files type that can be wiped. Check the check boxes of log file names that need to be wiped.
- 2. Click **Set Schedule**. Click **OK** after configuring the time schedule and selecting the wiping options.

# **Volume Optimizer**

You can rebuild damaged Mac OS directory through following features:

- Rebuild Directory
- Disk Permissions
- Volume Journaling
- Create Bootable DMG
- Rebuild Boot OS Directory

## **Rebuild Directory**

#### To rebuild directory:

- 1. Run SpeedUp Mac Platinum Edition.
- 2. Select Volume Optimizer under Optimize from the left pane of window.
- 3. Click Continue.
- 4. Select Volume Repair option from right pane of screen.

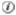

Tip: Software doesn't support rebuilding of exFAT file system.

- 4. Select the desired volume to rebuild and click **Rebuild** button. The software starts rebuilding the directory after identifying the drive for errors.
- 5. Following three cases may arise as a result of rebuild process:
  - The volume is correct and there is no need to rebuild the directory.
  - Volume Optimizer rebuilds directory.
  - The directory is severely damaged but Volume Optimizer tries to rebuild it as much as it can
    and after completing the rebuilding process you will get a 'Volume is severely corrupted. It is
    advisable to disconnect the external device and reconnect to it and then move all your
    data another volume.' message. Click OK.
- 6. After verifying structure, identifying errors and rebuilding the new structure, you need to select the **Replace** button to start making changes to existing directory structure data.

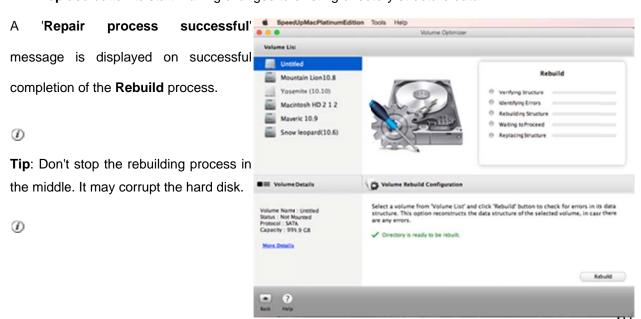

Tip: Rebuild Button is always disable for the following cases:

- If your drive has a hardware problem like bad block cluster or bad sectors etc. which cannot be repaired.
- If your system has an encrypted drive partition or a system drive partition that cannot be repaired.

### **Disk Permissions**

To verify and / or repair disk permissions:

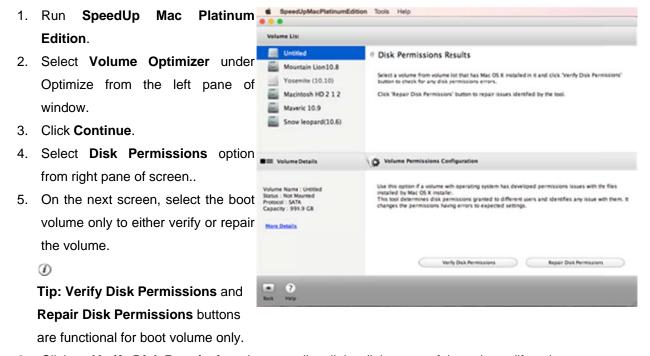

6. Click on **Verify Disk Permissions** button to list all the disk errors of the volume (if any) or you can click **Repair Disk Permissions** button to directly start repairing a volume without verifying it first.

(i)

Tip: In case if you want to abort the verification or repair process, simply click the **Stop** button.

7. A 'Process Completed' message is displayed once the verification or repair process is complete.

(i)

**Tip:** Don't stop the verification process in the middle. It may corrupt the hard disk.

# **Volume Journaling**

To enable or disable volume journaling:

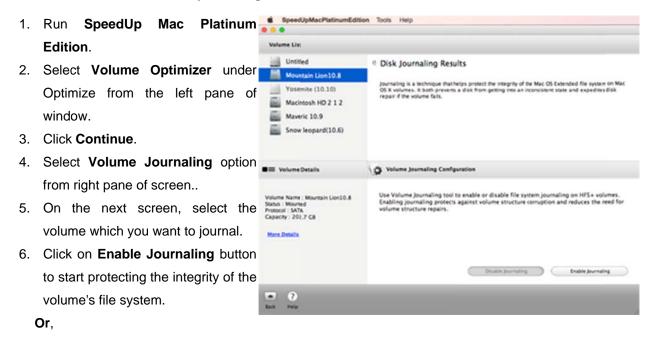

- 6. Click on **Disable Journaling** button to stop journaling the volume's file system.
- 7. A 'Process Completed' message is displayed once the volume is successfully enabled or disabled.

### **Create Bootable DMG**

**Volume Optimizer** gives you option to create bootable DMG. You can use the bootable DMG to boot your computer, if the operating system fails. Bootable DMG is also useful if no operating system is loaded, or the hard drive is blank.

#### To create a bootable DMG:

- 1. Run SpeedUp Mac Platinum Edition.
- 2. Select Volume Optimizer under Optimize from the left pane of window.
- 3. Click **Continue**. Window with list of volumes on the computer appears.
- 4. Select boot volume and click Create Bootable DMG.
- Click on Create Image button. Select the destination to save the disk image and click Choose to begin the image creation process.
- 6. After the image is created, double click on the created image to mount it.
- 7. Attach external media to your computer and open Disk Utility from 'Applications/Utilities'.
- Format external media in 'Mac OS Extended (journaled) with 'GUID Partition Table' Partition
   Map Scheme'.
- 9. Select mounted image from left panel of **Disk Utility** and select **Restore** tab.
- 10. Drag mounted image to source and external media to destination and press **Restore** button.
- 11. Use your external media to boot your computer after **Restore** is completed successfully.

(i)

#### Tip:

- Create Bootable DMG option is available for boot volume only.
- Do not stop the image creation process in the middle. It may corrupt your hard disk.

# **Rebuild Boot OS Directory**

#### To rebuild directory of boot OS:

- 1. Boot your Mac using the bootable DMG, created through Volume Optimizer software.
- 2. **Volume Optimizer** is launched. Click on **Volume Repair** option. A list of volumes is displayed by the application.
- 3. Select the desired volume to rebuild and click **Rebuild** button. The software starts rebuilding the directory after identifying the drive for errors.
  - 4. Following three cases may arise as a result of rebuild process:
  - The volume is correct and there is no need to rebuild the directory.
  - Volume Optimizer rebuilds directory.
  - The directory is severely damaged but Volume Optimizer tries to rebuild it as much as it can
    and after completing the rebuilding process you will get a 'Volume is severely corrupted. It is
    advisable to disconnect the external device and reconnect to it and then move all your
    data another volume.' message. Click OK.
- After verifying structure, identifying errors and rebuilding the new structure, you need to select the Replace button to start making changes to existing directory structure data.

A 'Repair process successful' message is displayed on successful completion of the Rebuild process.

### **Smart Finder**

**Smart Finder** feature of **SpeedUp Mac Platinum Edition** is very effective and easy to use. You can open a drive or folder in the application, view the folders, analyze space used, and perform an action as per requirement. This feature uses Sunburst Chart to display data. Click here to know more about Sunburst Chart. And additionally, to enhance the user interface, Smart Finder comes with an option to view the application in either a white or black theme.

In this section, you will learn about various tasks that you can perform using Smart Finder:

- Disk Usage
- Duplicate Finder

# **Disk Usage**

You can perform the following functions using this option:

- Open Folder
- View Folder
- Work on File and Folder

# **Open Folder**

#### To open a drive or folder

- Run SpeedUp Mac Platinum Edition.
- Select Smart Finder under Optimize from the left pane of window.
- 3. Click Continue.
- Select Disk Usage and click Continue button.
   Open dialog box is displayed by default, else, you can click New Scan to display Open dialog box.
- 5. Browse and select the required drive or folder.
- Click Choose. By default, the content is shown as graphical map (sunburst chart).

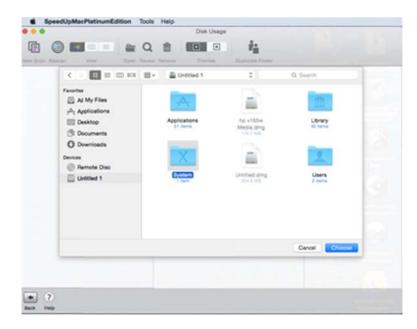

### **View Folder**

Stellar Smart Finder tool gives three different options to view and identify file(s) / folder(s) in the opened folder. When a folder is opened, you can access either of the three view options from the toolbar.

- Graphical View
- Column View
- List View

# **Graphical View**

Graphical view showing the sunburst chart is a new way to represent tree map structure. It has a benefit that while showing the hierarchy of files and folders, percentage of the whole space acquired by the folder can also be represented in it. If you click a particular sector in the chart, path of the folder represented by that sector is displayed below the chart. Total number of files and folders, in the folder selected for chart view, is displayed at the bottom of the application window. Core of the chart represents the root folder and displays its size.

To view a folder as graphical map:

- 1. Open the folder in **Stellar Smart Finder**.
- Click on Graphical View option. By default, this view is active.

You can right-click on a folder in left pane, or in the view window for Work on File and Folder.

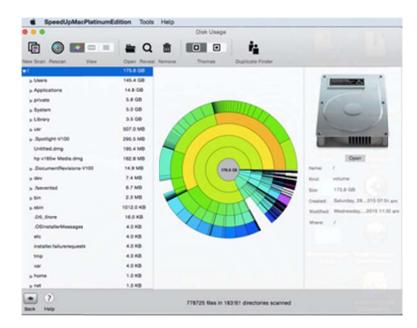

# **Column View**

The application gives an option to view the folder and its content as column. When you click a folder in the directory tree, shown in the left pane, a fly-out column list of contained folder and files is displayed.

To view a folder as Column List,

Click on Column View option.

You can right-click on a folder in the view window for Work on File and Folder.

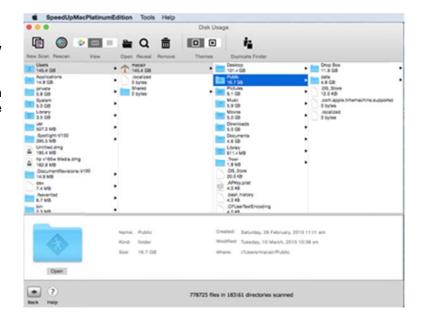

### **List View**

Detailed list shows all the files contained in the opened folder. The list also provides detailed information about the files, including name, type, and size.

To view the opened folder as detailed view,

Click on List View option.

You can right-click on a folder in the view window for Work on File and Folder.

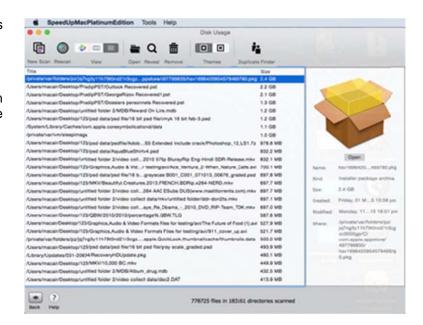

### Work on File and Folder

Stellar Smart Finder allows you to open and remove a file or folder, contained in the drive or folder opened in the application. You can also open the location containing the required file or folder using the **Reveal in Finder** option.

### To open the containing folder

- 1. Right-click on the required file or folder.
- 2. Click on the **Reveal in Finder** option.

Or,

- 1. Select the required file or folder.
- Click on the **Reveal** option from the toolbar.

### To remove a file or folder

- 1. Right-click on the required file or folder.
- 2. Click on the **Remove** option.

Or,

- 1. Select the required file or folder.
- 2. Click on the **Remove** option from the toolbar.

### 0 5.0 GB 5.0 00 3.5 GB 907.0 MB 46.9 MD 35.7 MB 24.2 MB 14.8 MD ... LEMB XXXIA 4.0 KB 195.4 MD hp v165w Medi 162.8 MB 14.9 MB 778725 files in 183161 directories scanned

#### To open a file or folder

- 1. Right-click on the required file or folder in the view window. Note that, if you are viewing the content as graphical map, you can right click on a sector.
- 2. Click on the **Open** option. If you have selected a file, it will open using the default application for it, available in system.

Or,

- 1. Select the required file or folder.
- 2. Click on the **Open** option from the toolbar.

# **Duplicate Finder**

Duplicate Finder perform the following functions:

- Find Duplicate Files
- Work on Duplicate Files
- Advance Settings

## **Find Duplicate Files**

Duplicate files are often stored in a system due to user's carelessness, like copying a folder twice on different occasions. System may tend to store hundreds of duplicate files. This may cause wastage of disk space and extra time during backup operations. Duplicate Finder option of Smart Finder tool quickly finds all the duplicate files in a folder, and allows you to delete them from the tool itself.

# To find duplicate files and folders

- Run SpeedUp Mac Platinum Edition.
- Select Smart Finder under Optimize from the left pane of window.
- 3. Click Continue.
- Select Duplicate Finder and click Continue.
- Browse and select the required drive or folder.
- You can view the duplicate files as a list under the following categories: All Files, Audio, Video, Photos, Documents,

Miscellaneous.

Duplicates are listed in adjacent rows and differentiated from 'adjacent row groups of duplicate files' using different colors (in All Files section). ΑII the 'duplicate files' are 'checked' so that user can remove all of them in a batch. Original files are kept unselected above

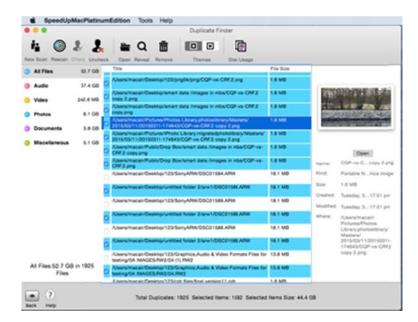

their duplicate files. Click **Check** to select all the duplicate files / Unselect all files (including original files).

You can make Advance Settings for finding duplicate files by clicking **Advance Settings** tab from the left pane of Smart Finder main interface.

# **Work on Duplicate Files**

Using Duplicate Finder, you can find duplicate files, open the duplicates, directly open the folder containing the duplicate file, and remove the duplicate(s). Duplicate files found after scanning are kept selected by default. Original files are kept in a green row, unselected above its duplicate files. User can delete all the found copies in a single step.

# To open folder containing the file:

- 1. Right-click on the required file.
- 2. Click on the **Reveal in Finder** option.

Or,

- 1. Select the required file.
- Click on the Reveal option from the toolbar.

#### To remove files:

- Select the files in the **Duplicate Finder** list. Right-click on any of the required files.
- 2. Click on the **Remove Selected items** option.

Or,

- 1. Select the required file.
- 2. Click on the **Remove** option from the toolbar.
- You get a warning message for creating alias of all selected files at source location.
- Click **Proceed** to start deleting the selected files.

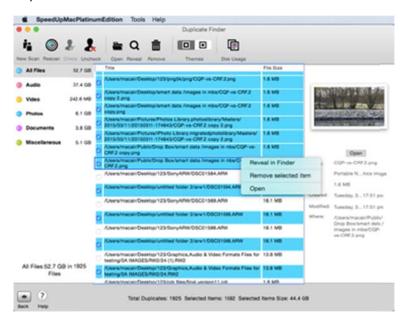

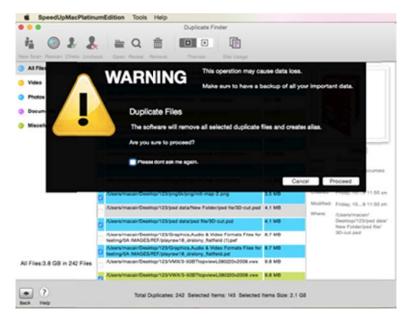

(i)

Tip: Create alias of all selected files at source location option is available only for duplicate files.

### To open a file:

- 1. Right-click on the required file.
- 2. Click Open. It will open using the default application for it, available in system.

Or,

- 1. Select the required file.
- 2. Click on the **Open** option from the toolbar.

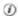

**Tip:** You can use **Check / Uncheck** to select all the duplicate files / Unselect all files (including original files).

## **Advance Settings**

You can make **Advance Settings** to run **Stellar Smart Finder** according to your personal requirements. To make advance settings follow these steps:

- Run SpeedUp Mac Platinum Edition.
- Select Smart Finder under Optimize from the left pane of window.
- Click Continue.
- Click Duplicate Finder to enable Advance Settings tab.
- Click on Advance Settings tab to view preferences.
- To change General preferences, click General tab.
- To change Exclude List preferences, click **Exclude List** tab.
- To change Auto Select preferences, click **Auto Select** tab.

#### **General Preferences**

In **General** preferences, you can specify the minimum size of duplicate files you need to find and also, choose between two scan options, **Quick Scan** and **Strict Scan**. To apply General Preferences:

 In Duplicate Files section, type the preferred size in the text box and select size unit ( MB or GB) to specify the minimum size of duplicate files you need to find.

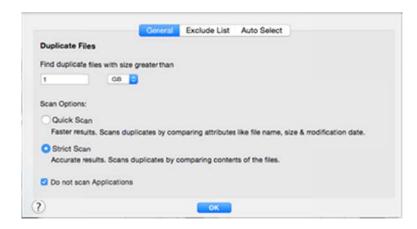

**General Preferences** 

• In **Scan Options** section, select the scanning mode of your choice. Choose **Quick Scan** if you need faster results. This option finds duplicate file by comparing their attributes like name, size and modification date.

Else, Choose **Strict Scan** if you need more accurate results. This option finds duplicate files by comparing the files which have same content.

• Click **OK** to save the preference settings.

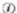

Tip: Check Do not scan Applications check box if you don't want to scan application files.

### **Exclude List Preferences**

In **Exclude List** preferences, you can select Files / Folders which won't be scanned by **Duplicate Finder**. You can also specify the extensions which will be excluded while searching for duplicate files. To apply Exclude List Preferences:

- Click Folders / Files tab and use button to add folders / files to exclude list.
- To add specific extensions to exclude list, click
   Extensions tab and enter the required file types or select them from the drop down list.
- Click **OK** to save the preference settings.

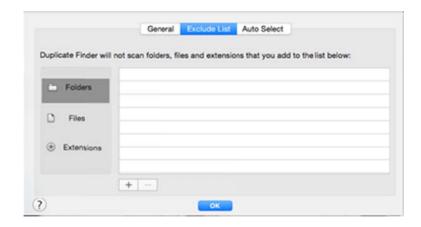

**Exclude List Preferences** 

(i)

**Tip**: Click button to remove files from exclude list.

### **Auto Select Preferences**

In **Auto Select** preferences, you can specify the locations which will always / never be selected for removal of duplicate files. To apply Auto Select preferences:

- Click Always Select and use
   button to add the
   locations which will always
   be selected by Duplicate
   Finder for removal of
   duplicate files.
- Click Never Select and use
   button to add the
  locations which will never be
  selected by Duplicate
  Finder for removal of
  duplicate files

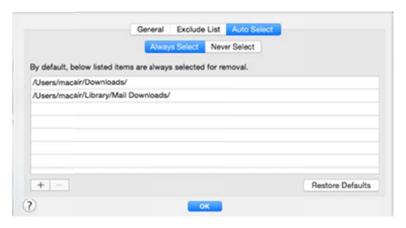

**Auto Select Preferences** 

• Click **OK** to save the preference settings.

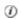

Tip: Click Restore Defaults to restore the default setting for Duplicate Finder.

### **Drive Monitor**

Drive Monitor software runs continuously in the background, monitoring various hard disk factors. In critical situations, the application issues warnings to the user to shut down the system to safeguard the disk against severe conditions.

The software displays S.M.A.R.T. information of the hard disk that can be used to evaluate disk status and overall health. Drive Monitor also provides a Drive Performance feature that can be used to generate graphical charts reports (Bar, Line, Raw Data). These reports can be used to judge disk performance in long time span.

You can select a hard drive or volume to view its S.M.A.R.T details, check its performance, or scan it for bad sectors.

In this section you will get to know about the following tasks:

- S.M.A.R.T. Status
  - o S.M.A.R.T.
  - General Stats
  - o Full Description
  - o Save Log
- Disk / Volume Scan
- Disk / Volume Performance
- Volume Backup

### S.M.A.R.T. Status

### This section has four options and they are as follows:

**S.M.A.R.T.** - This option tracks every parameter of your hard drive and gives the information about every drive's attribute - attribute's value, threshold level and worst value for the attribute. You can also check the health status, temperature and many other vital parameters of hard drive. SMART information can be used to monitor the important parts of hard drives and issue warnings if their condition is getting worse and data loss is possible. It is only available for the hard drive.

**General Stats** - This option gives you summarized information regarding hard drive, such as drive title, content, media type, total drive size, file system used, etc. It is available for both, disk and partition.

**Full Description** - This option gives you detailed information about the hard drive and volume, such as volume details, creation date, backup date, file count, etc. It is available for both, disk and partition.

**Save Log** - Drive Monitor allows users to save log of Drive Stats information. This information includes S.M.A.R.T. Stats, General Description and Full Description of disk / partition. The log is stored in the form of a text file at your selected location.

### To know more about them, click on the links below:

- S.M.A.R.T.
- General Stats
- Full Description
- Save Log

## S.M.A.R.T.

In this section you can view the S.M.A.R.T. status of hard drive.

### To view S.M.A.R.T status:

- 1. Run SpeedUp Mac Platinum Edition.
- Select **Drive Monitor** under Disk Management from the left pane of window.
- 3. Click Continue.
- A list of available hard drives is shown under **Disk** tab in **Drive Stats** window, along with their temperature and overall status.
- Select the hard drive whose S.M.A.R.T status needs to be viewed and click on S.M.A.R.T Status button.
- S.M.A.R.T. window opens, which shows S.M.A.R.T details of the selected hard drive.

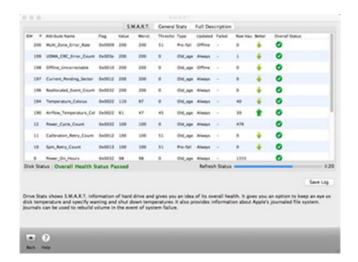

S.M.A.R.T screen

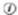

**Tip**: A Refresh Status progress bar is displayed in the S.M.A.R.T window, which shows the time left for the application to collect the latest SMART information about the disk. Status is updated after interval of 1 minute.

### **General Stats**

General Stats option is available for both hard drive and partition. You can use this option to get summarized information regarding hard drives / partitions such as drive title, content, media type, total drive size, file system used, etc.

#### To view General Stats of a hard drive:

- 1. Run SpeedUp Mac Platinum Edition.
- Select **Drive Monitor** under Disk Management from the left pane of window.
- 3. Click Continue.
- A list of available hard disks is shown under **Disk** tab in **Drive Stats** window, along with their temperature and overall status.
- Select the hard disk whose General Stats status you need to view. Click S.M.A.R.T Status.
- S.M.A.R.T. window opens. Select General Stats tab to view General Stats of selected hard drive.

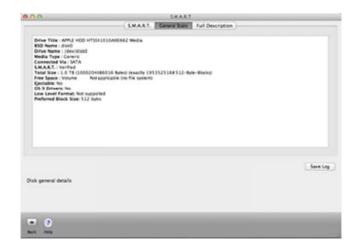

**General Stats screen** 

#### To view General Stats of a Volume:

- 1. Run SpeedUp Mac Platinum Edition.
- 2. Select **Drive Monitor** under Disk Management from the left pane of window.
- 3. Click Continue.
- 4. Select Partition(s) tab from Drive Stats window.
- 5. Select a volume from the list of volumes and click Volume Description button.
- 6. **S.M.A.R.T.** window opens. Select **General Stats** tab to view the general information of the selected volume.

# **Full Description**

With this option you can view detailed description / info of hard drives and volumes.

### To view Full Description of a hard drive:

- 1. Run SpeedUp Mac Platinum Edition.
- Select **Drive Monitor** under Disk Management from the left pane of window.
- 3. Click Continue.
- A list of available hard drives is displayed under **Disk** tab in **Drive** Stats window, along with their temperature and overall status.
- Select hard drive whose full description needs to be viewed and click S.M.A.R.T Status.
- S.M.A.R.T window opens. Select Full
   Description tab to view detailed information of the hard drive.

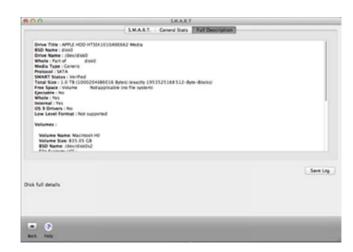

**Full Description screen** 

### To view Full Description of a volume:

- 1. Run SpeedUp Mac Platinum Edition.
- 2. Select Drive Monitor under Disk Management from the left pane of window.
- 3. Click Continue.
- 4. Select Partition(s) tab from Drive Stats window.
- 5. Select a volume from the list of volumes shown in the window and click **Volume Description** button.
- 6. **S.M.A.R.T.** window opens. Select **Full Description** tab to view detailed information of the hard drive.

# **Save Log**

Drive Monitor allows you to save log of Drive Stats information. This information includes S.M.A.R.T. Stats, General Description, and Full Description of disk / partition(s). Save Log button present in the S.M.A.R.T. Stats, General Description and Full Description dialog can be used to save the log report. You can save the log report of a hard drive or a volume.

### To save the log report of a hard drive:

- 1. Run SpeedUp Mac Platinum Edition.
- Select **Drive Monitor** under Disk Management from the left pane of window.
- 3. Click Continue.
- A list of available hard drives is shown under **Disk** tab in **Drive Stats** window, along with their temperature and overall status.
- Select the hard drive whose log report needs to be saved. Click S.M.A.R.T Status.
- Click Save Log button in S.M.A.R.T window. Navigate to your preferred location, specify a name for the log file, and click Save to save the log report.

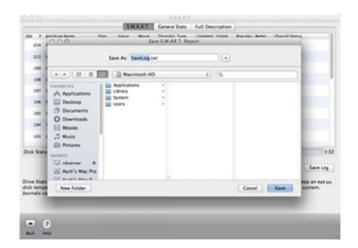

Save Log screen

### To save the log report of a volume:

- 1. Run SpeedUp Mac Platinum Edition.
- 2. Select **Drive Monitor** under Disk Management from the left pane of window.
- Click Continue.
- 4. Select Partition(s) tab from Drive Stats window.
- 5. Select a volume from the list of volumes and click Volume Description button.
- 6. Click **Save Log** in **S.M.A.R.T** window. Navigate to your preferred location, specify a name for the log file, and click **Save** to save the log report.

### **Disk / Volume Scan**

While working on the system if you hear any unusual sound or finder reports any error message, you can use Scan to check for the bad blocks.

Scan feature in Drive Monitor scans every block of drive / volume. It shows all the bad blocks found during scan and gives information about the sector and the block size.

By default, bad blocks are colored as red by the software. The bad blocks will not be de-allocated from the current position; you only get the information about them.

### To perform scan on a hard drive:

- 1. Run SpeedUp Mac Platinum Edition.
- Select **Drive Monitor** under Disk Management from the left pane of window.
- 3. Click Continue.
- A list of available hard drives is shown under **Disk** tab in **Drive Stats** window, along with its temperature and overall status.
- 5. Select the hard drive which you want to scan. Click **Scan**.

Scanning process starts, you can view the process in the Scan Window.

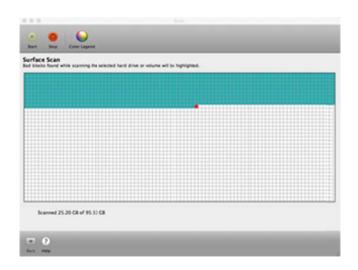

Disk / Volume Scan screen

#### To perform scan on a volume:

- 1. Run SpeedUp Mac Platinum Edition.
- 2. Select Drive Monitor under Disk Management from the left pane of window.
- 3. Click Continue.
- 4. Select Partition(s) tab in Drive Stats window.
- 5. Select a volume from the list of volumes and click **Scan**.
- 6. Scanning process starts, you can view the process in the scan window.

(i)

**Tip**: To change the color scheme for sectors, click **Color Legend** button.

### **Drive / Volume Performance**

Drive Performance helps you analyze and evaluate the performance of your hard drive and volume.

### To check performance of a hard drive:

- 1. Run SpeedUp Mac Platinum Edition.
- Select **Drive Monitor** under Disk Management from the left pane of window.
- 3. Click Continue.
- A list of available hard drives is shown under **Disk** tab in **Drive Stats** window, along with its temperature and overall status.
- Select the hard drive whose performance you want to check. Click **Drive Performance** button.
- Drive Performance window opens.
   Choose the Buffer Size, Test Type,
   and Duration of test. Click Start button.

After scanning, you can view the result as either a Bar Graph, Line Graph, or Raw Data.

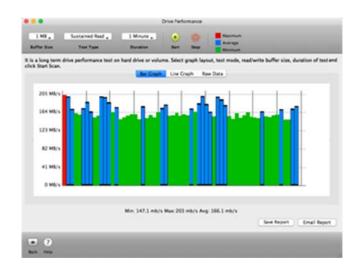

**Drive / Volume Performance screen** 

### To check performance of a volume:

- 1. Run SpeedUp Mac Platinum Edition.
- 2. Select Drive Monitor under Disk Management from the left pane of window.
- 3. Click Continue.
- 4. Select Partition(s) tab from Drive Stats window.
- Select a volume from the list of volumes shown in the window. Click Drive Performance.
- 6. **Drive Performance** window opens. Choose the **Buffer Size**, **Test Type**, and **Duration** of test. Click **Start** button.

After scanning, you can view the result as either a Bar Graph, Line Graph, or Raw Data.

Use **Save Report** and **Email Report** buttons to save the performance result at a destination of your choice or send it using e-mail.

If you are sending the mail for first time, confirmation dialog box will popup where you can set your emailid as default. Once you set a default email id, this dialog will not be displayed while sending the e-mail report. You can remove the default email-id in **General Settings**.

# **Volume Backup**

You can backup your volumes using Drive Monitor. Backups are useful at the time of data loss or data transfer.

### To backup a partition:

- 1. Run SpeedUp Mac Platinum Edition.
- Select **Drive Monitor** under Disk Management from the left pane of window.
- 3. Click Continue.
- Select Partition(s) tab from Drive Stats screen.
- Select a volume from the list of Volumes and click **Backup**.
- Backup File / Folder window opens.
   All files of the selected volume are categorized by file types and shown as a tree. File types act as nodes.
- Select files that you need to backup (Press Command key and click on files to select multiple files, press 'Command + A' to select all files). Click Continue.
- Select the desired location of the backup folder. Click **Choose** to start the backup process.

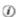

**Tip**: Backup feature is only available for disk partitions.

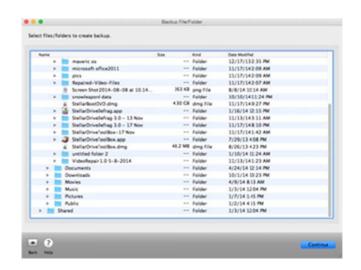

Volume Backup screen

### **Benchmark**

Benchmark allows you to compare the speed of your Mac's CPU, hard drives and operating system with other computers. Performance values of other computers are taken as base value to rate the performance level of your computer. You can view the result either in the form of a Bar Graph, a Line Graph or as Raw Data. After viewing, you can either save the result using **Save Result** button to a destination of your choice and / or email it using the **Email Report** button.

If you are sending mail for the first time, a confirmation dialog box will pop-up where you can set an emailid as default. Once set, this dialog will not be displayed while sending the e-mail report. You can edit / remove the default email-id through **General Preferences**.

You can abort this process at any point of time.

### To benchmark your Mac against historic performance values, follow the steps given below:

- 1. Run SpeedUp Mac Platinum Edition.
- Select **Benchmark** under Disk Management from the left pane of window.
- 3. Click Continue.
- On Benchmark main screen, select Hard Drive(s) or Volume(s) from Select Source pane.
- Select a base value from Base Value drop-down list.
- Choose a graph type (Bar Graph, Line Graph or Raw Data) and IOPS (Sequential Read, Sequential Write, Sustain Read or Sustain Write).
- 7. Click to start benchmarking process. A warning stating 'This

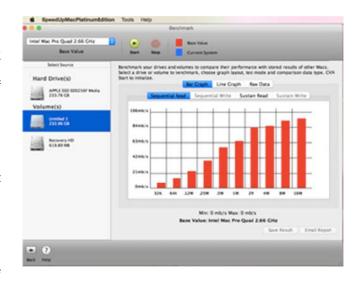

Select HDD / Volume screen

- operation may cause data loss.' is displayed. Click **Continue** to proceed.
- After scanning, you can view the result in graphical or numeric form.
- You can also save the benchmark result (using Save Result button) in .png format and / or email it (using Email Report button).

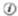

### Tip:

- IOPS stands for Input / Output
   Operations Per Second and is a common performance benchmark for storage devices.
- To abort the benchmarking process, click Stop.

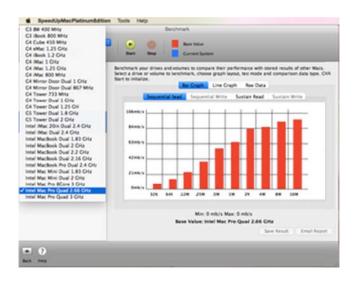

#### Select Base Value screen

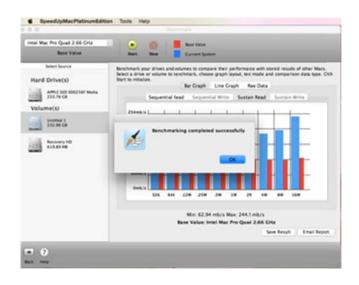

**Benchmark Completed Successfully message** 

# **Drive Defrag**

Drive Defrag will improve the performance of your Mac. It consolidates all the free space in the volume.

### In this section you will learn about the following options of Drive Defrag:

- Optimize Free Space in Hard Drive Volume
- Full Defragmentation of a Volume
- Defragment MetaData Files
- Defragment Files
- Defragment All Files
- Create Bootable DMG
- Set Color

## **Optimize Free Space in Hard Drive Volume**

Optimization leads to better storage space utilization. It also removes external fragmentation in a hard drive volume. Hard disk space can be quickly optimized by arranging all the used space at one place. All small lumps of storage space are consolidated and is available to the user as a single chunk. After optimization of hard drive storage space, new files will be saved in contiguous storage space locations.

### To optimize free storage space in a hard drive volume,

- 1. Run SpeedUp Mac Platinum Edition.
- 2. Select Drive Defrag under Optimize from the left pane of window.
- 3. Click Continue.
- 4. Select the volume (that is to be optimized) from the **Select Source** section.
- 5. Select **Optimize** from **Algorithm** drop-down list. Note that, '**Algorithm selection**' is enabled only in **Layout** view.
- 6. Click button in the toolbar. A warning message is displayed.
- 7. Click **Start** button to start optimization process. You can click **Stop** button anytime to abort the process.

After successful completion, a 'Process Completed' message is displayed.

(i)

**Tip**: You can optimize the boot volume of the hard drive only after you have created a <u>bootable USB</u> device.

# **Full Defragmentation of a Volume**

Full Defragmentation of a volume arranges and stores the files in contiguous storage space locations. Also, all the used space is collected at one place and the free space is gathered together as a single chunk. Full Defrag feature of Drive Defrag removes data fragmentation from a hard drive. This causes faster access and storage of files resulting in improved system performance.

# To defragment selected volume:

- Run SpeedUp Mac
   Platinum Edition.
- Select **Drive Defrag** under Optimize from the left pane of window.
- 3. Click Continue.
- Select volume (that is to be fully defragmented) from Select Source section.
- Select Full Defrag from Algorithm drop-down list.
   Note that, 'Algorithm selection' is enabled only in Layout view.

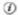

**Tip**: You can defragment the boot volume only after you have created a bootable USB device.

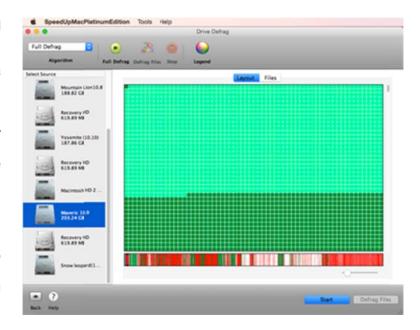

Full Defrag a volume screen

- Click button in the toolbar. A warning message is displayed.
- 6. Click **Start** button to start defragmentation process.

You can click Stop button anytime to abort the process.

After successful completion, a 'Process Completed' message is displayed.

# **Defragment MetaData Files**

Drive Defrag application allows defragmentation of metadata files.

To defragment metadata files in a volume:

- 1. Run SpeedUp Mac Platinum Edition.
- 2. Select **Drive Defrag** under Optimize from the left pane of window.
- 3. Click Continue.
- 4. Select the volume from **Select Source** section.
- 5. Select **Defrag MetaData** in **Algorithm** combo box. Note that, '**Algorithm selection**' is enabled only in **Layout** view.
- 6. Click button in the toolbar. A warning message is displayed.
- 7. Click **Start** button to start defragmentation process. You can click **Stop** button anytime to abort the process.

After successful completion, a 'Process Completed' message is displayed.

# **Defragment Files**

**Drive Defrag** application allows defragmentation of selected files. The application displays all the files of a selected volume having data fragmentation. You can use **Drive Defrag** to quickly defragment specific files and remove data fragmentation from them.

To defragment files in a volume:

- Run SpeedUp Mac
   Platinum Edition.
- Select Drive Defrag
   under Optimize from
   the left pane of
   window.
- 3. Click Continue.
- Select a Volume from
   Select Source
   section.
- Click Files tab in the application to view the fragmented files of the volume.
- Select the files in 'File
   Name' section. You
   can also use Select
   All option to choose
   all files.

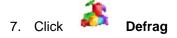

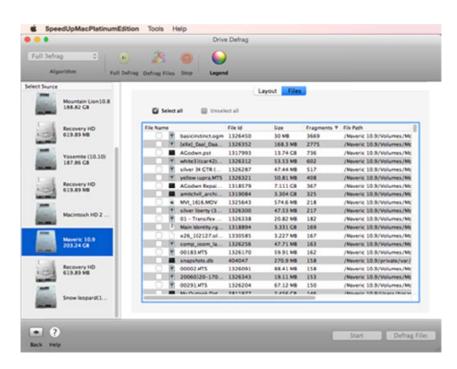

**Defragment Files screen** 

**Files** button in the toolbar. A warning message is displayed.

 Click Start button to start defragmentation process. You can click

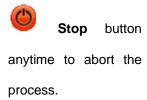

After successful completion, a 'Process Completed' message is displayed.

# **Defragment All Files**

**Drive Defrag** application gives a **Quick Defrag** feature that allows defragmentation of all the files of a volume having data fragmentation.

To defragment all the files in a Volume,

- 1. Run SpeedUp Mac Platinum Edition.
- 2. Select **Drive Defrag** under Optimize from the left pane of window.
- 3. Click Continue.
- 4. Select the volume from **Select Source** section.
- Select Quick Defrag in Algorithm combo box. Note that, 'Algorithm selection' is enabled only in Layout view.
- 6. Click Start button in the toolbar. A warning message is displayed.
- 7. Click **Start** button to start defragmentation process.

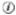

**Tip**: You can click **Stop** button anytime to abort the process...

After successful completion, a 'Process Completed' message is displayed.

### **Create Bootable DMG**

Drive Defrag allows you to create bootable DMG. You can use the bootable DMG to boot your computer, in case the operating system fails. Bootable DMG is also useful if no operating system is loaded, or if the hard drive is blank.

#### To create a bootable DMG:

- 1. Run SpeedUp Mac Platinum Edition.
- 2. Select **Drive Defrag** under Optimize from the left pane of window.
- 3. Click **Continue** and a window lists the volumes of the system.
- 4. Select the boot volume and then the defragmentation algorithm. Create Bootable dialog box will appear. Click Continue.

Create Bootable

- Create Bootable Disk Image 5. Click on **Image** Create A Bootable disk image needs to be created to continue this process on Boot drive. Once bootable disk image created you can button. Select the destination restore this disk image on an external drive. Reboot your system by using external drive to utilize features of Drive Defrag. to save the disk image and Cancel Continue click Choose to begin the image creation process.
- 6. After the image is created, double click on the created image to mount it.
- 7. Attach external media to your computer and open **Disk Utility** from '/Applications/Utilities'.
- 8. Format external media in 'Mac OS Extended (journaled) with 'GUID Partition Table' Partition Map Scheme'.
- 9. Select mounted image from left panel of **Disk Utility** and select **Restore** tab.
- 10. Drag mounted image to source and external media to destination and press **Restore** button.
- 11. Use your external media to boot your computer after **Restore** is completed successfully.

(i)

**Tip**: Create Bootable DMG option is available for boot volume only.

## **Set Color**

While defragmentation, **Drive Defrag** applies color to drive blocks. Blocks under same category are given same color. Default color scheme for the blocks is shown in Colors window. You can click Legend button in the application to view the set colors.

Drive Defrag allows you to apply colors for storage space blocks according to your choice.

### To change the color:

- Run SpeedUp Mac Platinum
   Edition.
- Select **Drive Defrag** under Optimize from the left pane of window.
- 3. Click Continue.
- Click **Legend** button. Colors window is displayed.
- Click a block to change its color. Select Color panel is displayed.
- In Select Color panel, select a coloring mode.
- 7. Select a color and click **OK**.

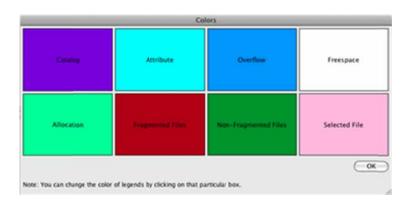

Set Color Legend screen

## **Uninstaller**

Uninstaller allows you to uninstall unused applications, widgets and plug-ins that are present in the system.

There are four ways in which you can use 'Uninstaller'. They are as follows:

- Uninstall by Drag and Drop
- Applications
- Widgets
- Delete Plug-ins

## **Uninstall by Drag and Drop**

You can uninstall your applications by just dragging and dropping them, or folders or Volumes to the application area. All applications dragged will be uninstalled.

To uninstall an application using the drag and drop facility of Uninstaller, follow the steps given below:

- 1. Run SpeedUp Mac Platinum Edition.
- Select Uninstaller under Optimize from the left pane of window.
- Click Continue. You will see four tabs in the right pane. By default, Uninstall Dragged App tab is selected.
- 4. You need to drag the application from anywhere in the system and drop to Uninstaller area. As soon as you drop the application, Uninstaller starts scanning for the application and its supported files.
- After scanning, the result shows the application and all files related to it.
- Select the desired files and click
   Uninstall Now. Click Select All /
   Unselect All button to check / uncheck
   all the searched files. A warning
   message is displayed.
- Click OK. An 'Uninstallation
   Complete' message is displayed.

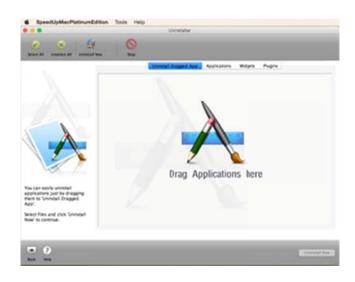

Uninstall using Drag n Drop screen

Tip: In addition, you can drag and drop volumes to the Uninstaller area. Entire volume is scanned and all the applications in it appear in tree form. You can then select the desire application and uninstall it from the volume freeing up volume space.

# **Applications**

Using **Applications** tab from the **Uninstaller** feature of **SpeedUp Mac Platinum Edition**, you can uninstall applications

## To uninstall applications directly from Applications folder:

- 1. Run SpeedUp Mac Platinum Edition.
- Select Uninstaller under Optimize from the left pane of window.
- 3. Click **Continue**.
- Click Applications tab from right pane.
   This will scan Applications folder and display all the applications from it.
- Select desired applications and click
   Search Associated Files button.
   Extensive search will list all the supported files of the application.
- Click Select All / Unselect All button to check / uncheck all the searched files.
- Click Uninstall Now. A warning message is displayed.
- Click OK. An 'Uninstallation
   Complete' message is displayed.

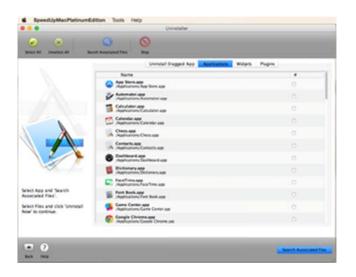

SpeedUp Mac Applications tab screen

# Widgets

You can use Widgets feature to uninstall widgets from your Mac.

## To uninstall Widgets from your computer, follow the steps given below:

- 1. Run SpeedUp Mac Platinum Edition.
- Select Uninstaller under Optimize from the left pane of window.
- 3. Click Continue.
- Choose Widgets tab from right pane.
   This will scan and display all the widgets installed in your Mac.
- Select the desired widgets. Click Select
   All / Unselect All button to check / uncheck all widgets.
- Click Uninstall Now. A warning message is displayed.
- Click OK. An 'Uninstallation
   Complete' message will be displayed.

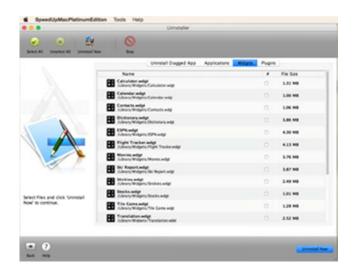

**Delete Widgets tab screen** 

# **Delete Plug-ins**

This option of Uninstaller will help in removing plug-ins from your system.

## To uninstall / delete plug-ins from your Mac, follow the steps given below:

- 1. Run SpeedUp Mac Platinum Edition.
- Select Uninstaller under Optimize option from left pane of application.
- 3. Click Continue.
- select **Plugins** tab from the right pane.
   All plugins from your MAC will be listed.
- Check desired plugins. Click Select All
   / Unselect All button to check / uncheck them.
- Click Uninstall Now. A warning message is displayed.
- Click OK. An 'Uninstallation
   Complete' message is displayed.

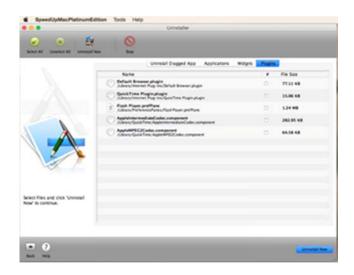

**Delete Plugins tab screen** 

# **FAQs**

### How to optimize your Mac's performance?

Following are the ways to easily boost your Mac's performance:

- Clean out all the unwanted data.
- Run maintenance checks on your Mac using SpeedUp Mac Platinum Edition. Your computer can slow down because of fragmentation issues. Run Drive Defrag and SpeedUp Mac to improve performance.

### What is the difference between defragmentation and optimization?

Defragmentation is the process of reducing the fragmentation of a storage device. Defragmentation physically re-organizes the contents of a storage device. In this process, all the fragments of a file are placed at contagious memory locations, which decreases the time required for accessing and saving files, and helps in improving your Mac's performance.

Optimization removes fragmentation of a hard disk and leads to improved memory usage. Optimization places all the free space of a storage device at one place. It works by joining all the lumps of memory space, left unused due to their smaller size, together. Because of this, the free space is available as a large single chunk. After optimization, new files are saved in contiguous memory locations.

Hence, the main difference between the two concepts is that defragmentation places all the fragments of a file together while optimization places all the chunks of free space together.

### Does Drive Defrag support USB drives, memory cards, and external disk drives?

Yes, you can defragment USB drives, memory cards, and external disk drives using Drive Defrag. In fact, you can defragment any external storage device of any make and size.

(i)

**Tip**: To defragment memory cards, you have to connect them using card readers. After connecting the memory cards, use the Refresh button to reload the list of available volumes.

## Why do I need to optimize volumes? How should I optimize volume?

Common computer problems such as power outage, hard restarts and system crashes can corrupt your directory. You can easily repair your damaged volume using Volume Optimizer utility in SpeedUp Mac Platinum Edition. This will help it run smoother and fix some performance issues.

### Steps to use Volume Optimizer:

- 1. Run SpeedUp Mac Platinum Edition.
- 2. Select Volume Optimizer under Optimize from the left pane of window.
- 3. Click Continue.
- 4. Select **Volume Repair** option from right pane of screen.
- 5. Select the desired volume to rebuild and click **Rebuild** button.

#### How do I scan the hard drive for bad sectors?

You can use SpeedUp Mac Platinum Edition to scan your entire hard drive for bad sectors. Following are the steps:

- 1. Run Drive Monitor feature of SpeedUp Mac Platinum Edition.
- 2. Click Continue.
- A list of available hard disks is shown under **Disk** tab in **Drive Stats** window, along with its temperature and overall status.
- 4. Select the hard disk which you want to scan. Click **Scan**.

Scanning process starts, you can view the process in the Scan Window. After scanning, if it finds any bad blocks, the block will be marked as red block.

### How can I permanently erase data from hard drive?

To erase data from hard drive(s) permanently, use SpeedUp Mac Platinum Edition's Wipe feature. Follow the steps given below to remove data permanently:

- 1. In Wipe application window, select Wipe Drive. Click Continue.
- 2. A window containing list of drives attached to the computer is displayed.
- 3. In left pane, select the drive(s) that need to be wiped.
- 4. Select wiping algorithm from the right pane. Click **Continue** to initiate the wiping process.
- 5. A message is displayed, click **Proceed** to initiate the wiping process.
- 6. A message appears after successful completion of the wiping process.

### Can I wipe a boot volume?

You can wipe a hard drive but you cannot wipe a boot volume. Use a bootable image to boot up and then wipe the hard drive.

#### How is SpeedUp Mac useful to enhance performance?

Main purpose of Speedup Mac is to enhance hard drive performance which can be achieved by removing unwanted files. At the same time, by removing unnecessary files, you get lots of drive space which again helps in improving the speed of your system.

### How can I restore language files if I've accidentally removed them?

If you have accidentally deleted language files that you need, you can get them back only by reinstalling operating system.

### When I dragged an application into trash, a message popped up. Why?

Uninstaller provides a feature Automatic Uninstaller, which helps you to uninstall the application. By default, Enable Automatic Uninstaller option is ON. That is, whenever you drag an application into the trash or you try to empty the trash, Uninstaller will be launched popping up a message. This allows you to uninstall the application, instead of deleting it.

To disable this option, go to **SpeedUp Mac Platinum Edition->Uninstaller** tab and uncheck **Enable** automatic uninstaller and click **OK**.

### I have downloaded SpeedUp Mac Platinum Edition, want to activate it. How?

To activate SpeedUp Mac Platinum Edition, you need to order and purchase it. Once you purchase the product, you will receive the activation key through email. Use this key to activate the product. Please follow the steps mentioned below to activate using activation key:

- 1. Click Register.. in Tools menu.
- 2. In the registration window that pops up, select 'I have a key to register the product'. Click OK.
- 3. Enter the **Registration** key and click **OK**, to complete the activation process.

### How can I remove non English language files from my Mac using SpeedUp Mac Platinum Edition?

To remove non english language files from your computer using SpeedUp Mac Platinum Edition, follow the steps given below:

- 1. Click SpeedUp Mac tab in Preferences window. Click Languages tab.
- 2. A list of language files is shown.
- 3. Under **Select Language files to scan for** section, check the language files that you want to remove.
- 4. You can Set style to show scan result as Group by language or Group by application.
- 5. Click **OK** to save the preferences.

# One of my Mac's volume is full. Can I remove unwanted files from the volume using Speedup Mac?

Yes, you can most certainly remove all the unwanted files from your Mac's volume using SpeedUp Mac software. Custom Scan feature Of SpeedUp Mac software will enable you to select a specific volume (even from a secondary hard drive) and remove all the unnecessary files.

# **Legal Notices**

# Copyright

SpeedUp Mac Platinum Edition software, accompanied user guide and documentation are copyright of Stellar Information Technology Private Limited, with all rights reserved. Under the copyright laws, this user guide cannot be reproduced in any form without the prior written permission of Stellar Information Technology Private Limited. No Patent Liability is assumed, however, with respect to the use of the information contained herein.

Copyright © Stellar Information Technology Private Limited. INDIA.

## **Disclaimer**

The Information contained in this manual, including but not limited to any product specifications, is subject to change without notice.

STELLAR INFORMATION TECHNOLOGY PRIVATE LIMITED PROVIDES NO WARRANTY WITH REGARD TO THIS MANUAL OR ANY OTHER INFORMATION CONTAINED HEREIN AND HEREBY EXPRESSLY DISCLAIMS ANY IMPLIED WARRANTIES OF MERCHANTABILITY OR FITNESS FOR ANY PARTICULAR PURPOSE WITH REGARD TO ANY OF THE FOREGOING STELLAR INFORMATION TECHNOLOGY PRIVATE LIMITED ASSUMES NO LIABILITY FOR ANY DAMAGES INCURRED DIRECTLY OR INDIRECTLY FROM ANY TECHNICAL OR TYPOGRAPHICAL ERRORS OR OMISSIONS CONTAINED HEREIN OR FOR DISCREPANCIES BETWEEN THE PRODUCT AND THE MANUAL. IN NO EVENT SHALL STELLAR INFORMATION TECHNOLOGY PRIVATE LIMITED, BE LIABLE FOR ANY INCIDENTAL, CONSEQUENTIAL SPECIAL, OR EXEMPLARY DAMAGES, WHETHER BASED ON TORT, CONTRACT OR OTHERWISE, ARISING OUT OF OR IN CONNECTION WITH THIS MANUAL OR ANY OTHER INFORMATION CONTAINED HEREIN OR THE USE THEREOF.

## **Trademarks**

**SpeedUp Mac Platinum Edition**® is a registered trademark of Stellar Information Technology Private Limited.

Mac OS X® is a registered trademark of Apple Computers.

All Trademarks Acknowledged.

All other brands and product names are trademarks or registered trademarks of their respective companies.

# **License Agreement**

License Agreement - SpeedUp Mac Platinum Edition.

SpeedUp Mac Platinum Edition.

Copyright © Stellar Information Technology Private Limited. INDIA.

### www.stellarinfo.com

All rights reserved.

All product names mentioned herein are the trademarks of their respective owners.

This license applies to the standard-licensed version of SpeedUp Mac Platinum Edition.

# Your Agreement to this License

You should carefully read the following terms and conditions before using, installing or distributing this software, unless you have a different license agreement signed by Stellar Information Technology Private Limited.

If you do not agree to all of the terms and conditions of this License then do not copy, install, distribute or use any copy of SpeedUp Mac Platinum Edition with which this License is included, you may return the complete package unused without requesting an activation key within 30 days after purchase for a full refund of your payment.

The terms and conditions of this License describe the permitted use and users of each Licensed Copy of SpeedUp Mac Platinum Edition. For purposes of this License, if you have a valid single-user license, you have the right to use a single Licensed Copy of SpeedUp Mac Platinum Edition. If you or your organization has a valid multi-user license, then you or your organization has the right to use up to a number of Licensed Copies of SpeedUp Mac Platinum Edition equal to the number of copies indicated in the documents issued by Stellar when granting the license.

### Scope of License

Each Licensed Copy of SpeedUp Mac Platinum Edition may either be used by a single person or used non-simultaneously by multiple people who use the software personally installed on a single workstation. This is not a concurrent use license.

All rights of any kind in SpeedUp Mac Platinum Edition, which are not expressly granted in this license, are entirely and exclusively reserved to and by Stellar Information Technology Private Limited. You may not rent, lease, modify, translate, reverse engineer, decompile, disassemble or create derivative works based on SpeedUp Mac Platinum Edition nor permit anyone else to do so. You may not make access to SpeedUp Mac Platinum Edition available to others in connection with a service bureau, application service provider or similar business nor permit anyone else to do so.

# **Warranty Disclaimers and Liability Limitations**

SpeedUp Mac Platinum Edition and all accompanying software, files, data and materials are distributed and provided AS IS and with no warranties of any kind, whether expressed or implied. You acknowledge that good data processing procedure dictates that any program including SpeedUp Mac Platinum Edition must be thoroughly tested with non-critical data before there is any reliance on it and you hereby assume the entire risk of all use of the copies of SpeedUp Mac Platinum Edition covered by this License. This disclaimer of warranty constitutes an essential part of this License.

In addition, in no event does Stellar authorize you or anyone else to use SpeedUp Mac Platinum Edition in applications or systems where its failure to perform can reasonably be expected to result in a significant physical injury or in loss of life. Any such use is entirely at your own risk and you agree to hold Stellar harmless from any and all claims or losses relating to such unauthorized use.

In no event shall Stellar Information Technology Private Limited or its suppliers be liable for any special, incidental, indirect, or consequential damages whatsoever (including, without limitation, damages for loss of business profits, business interruption, loss of business information, or any other pecuniary loss) arising out of the use of or inability to use the software product or the provision of or failure to provide support services, even if Stellar Information Technology Private Limited has been advised of the possibility of such damages. In any case, Stellar Information Technology Private Limited's entire liability under any provision shall be limited to the amount actually paid by you for the software product.

### General

This License is the complete statement of the agreement between the parties on the subject matter and merges and supersedes all other or prior understandings, purchase orders, agreements and arrangements. This License shall be governed by the laws of the State of Delhi, India. Exclusive jurisdiction and venue for all matters relating to this License shall be in courts and fora located in the

State of Delhi, India and you consent to such jurisdiction and venue. There are no third party beneficiaries of any promises, obligations or representations made by Stellar herein. Any waiver by Stellar of any violation of this License by you shall not constitute nor contribute to a waiver by Stellar of any other or future violation of the same provision or any other provision of this License.

Copyright © Stellar Information Technology Private Limited. All rights reserved.

# **About Stellar**

Stellar Information Technology Private Limited is a trusted name in the field of Data Recovery and Data Protection Software for more than a decade.

We provide the widest range of Data Recovery Products. Our range includes Data Recovery Software for a wide range of Operating Systems and File Systems.

### **Product line:**

# **Data Recovery**

A wide range of data recovery software that helps you recover your valued data lost after accidental format, virus problems, software malfunction, file/directory deletion, or even sabotage!. More Info >>

# **File Recovery**

The most comprehensive range of file undelete and unerase software for Windows and MS office repair tools. More Info >>

# **E-mail Recovery**

A wide range of e-mail recovery, e-mail repair and e-mail conversion applications for MS Outlook, MS Outlook Express and MS Exchange useful in instances of data loss due to damages and corruption of E-mail. More Info >>

## **Data Protection**

A wide range of applications to prevent data loss, provide data backup and monitor hard drives, which ensures complete data protection against hard drive crashes. More Info >>

## **Data Sanitization**

Data cleanup and file eraser utility can delete selected folders, groups of files, entire logical drives, System Traces & Internet traces. Once the data has been removed using Stellar Wipe - Data File eraser utility, it is beyond recovery limits of any Data Recovery Software or utility. More Info >>

For more information about us, please visit www.stellarinfo.com.